# **2020-08-31 - HP Carbon 1.0.2**

Here you can find information about HP Carbon version 1.0.2. It describes differences between HP Carbon and its predecessor, the **[HP Oxygen version 5.4.7](https://octonus-teams.com/wiki/display/HPODPUB/2019-12-13+-+HPOxygen+Server+5.4.7)**.

#### **On this page:**

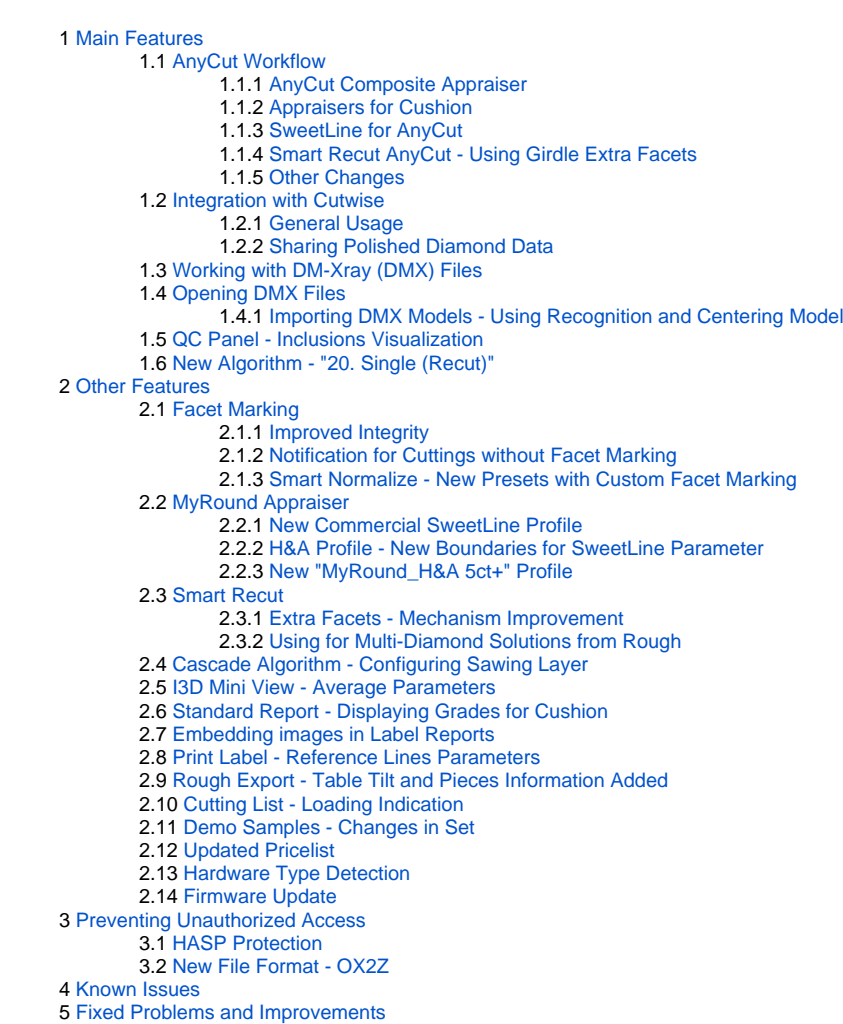

The AnyCut relative appraiser ("MyAnyCutOpt | MyAnyCutRelatve") has been transformed into the "MyAnyCutOpt | MyAnyCutOpt | MyAnyCutOpt | MyAnyCutOpt | MyAnyCutOpt | MyAnyCutoDt | MyAnyCutoDt | MyAnyCutoDt | MyAnyCutOpt | M least this grade, which means the algorithms will be searching within the intersection of the relative and absolute values.

# <span id="page-0-0"></span>Main Features

## <span id="page-0-1"></span>AnyCut Workflow

### <span id="page-0-2"></span>**AnyCut Composite Appraiser**

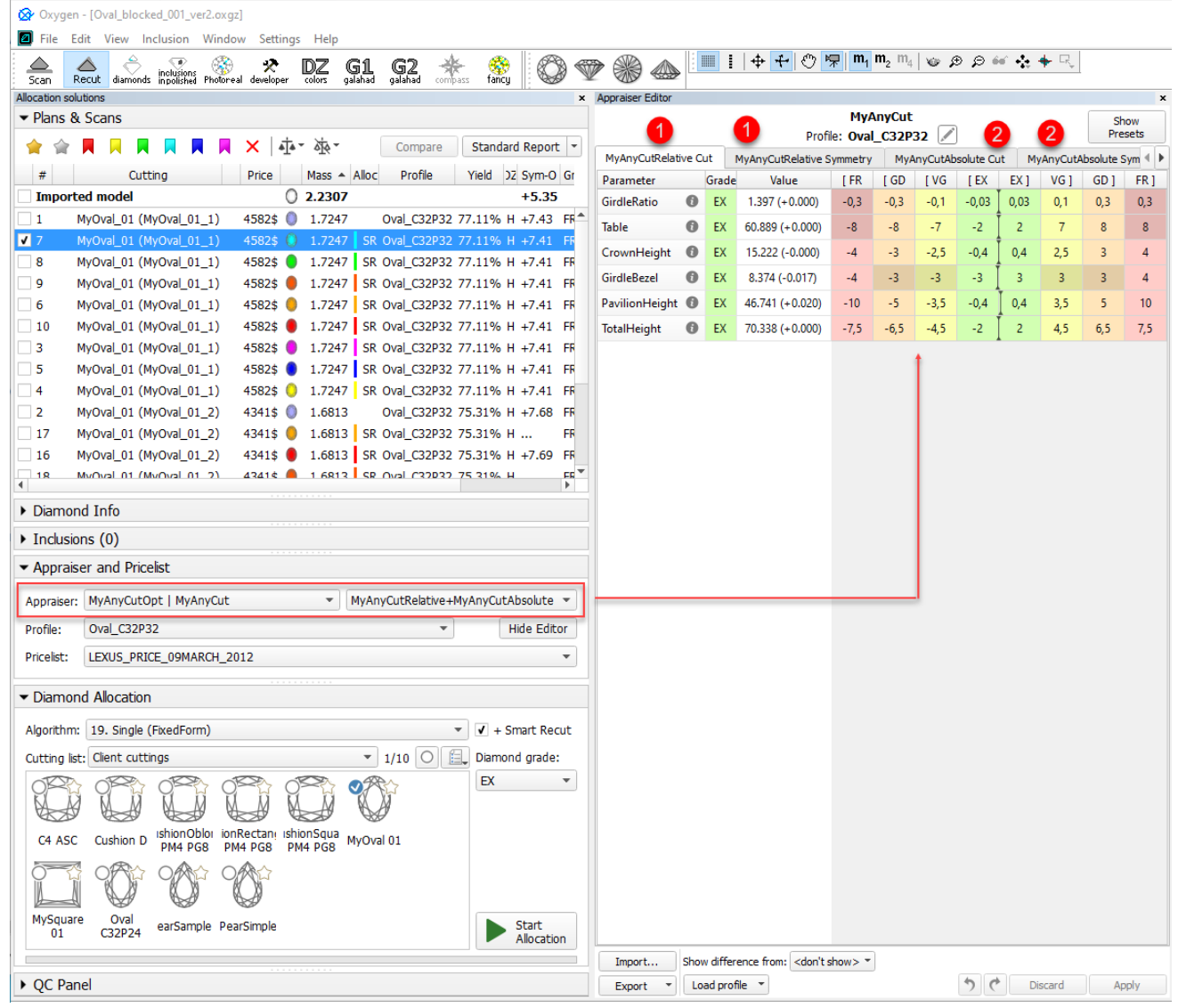

On the figure: 1. Relative part, 2. Absolute part.

1. Relative + Absolute

- 2. Relative only
- 3. Absolute only

Three modes are available:

To switch between modes, use the control to the right of the composite appraiser name:

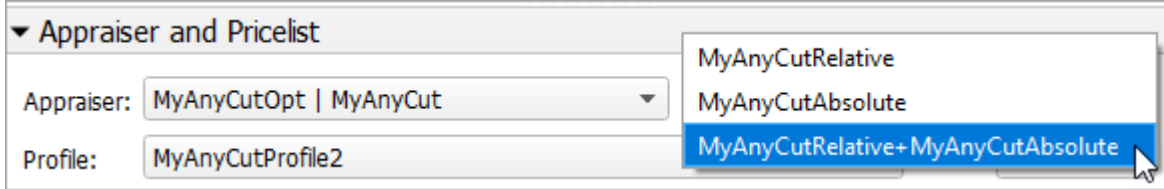

### <span id="page-1-0"></span>**Appraisers for Cushion**

For [In-house cut workflow,](https://octonus-teams.com/wiki/display/HPCDPUB/In-house+cut+workflow) two new appraisers are added - both for working with the Cushion cutting:

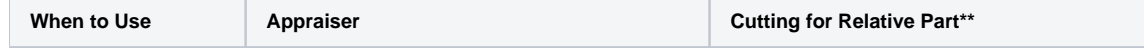

# **Notes**

- Each profile of the composite appraiser defines both relative and absolute intervals. Profiles are editable (for details, see "Configuring Profiles" in [Algorithms, Appraisers and Profiles.](https://octonus-teams.com/wiki/display/HPCDPUB/Algorithms%2C+Appraisers+and+Profiles)
- Relative intervals depend on the selected cutting. See [In-house cut workflow](https://octonus-teams.com/wiki/display/HPCDPUB/In-house+cut+workflow).

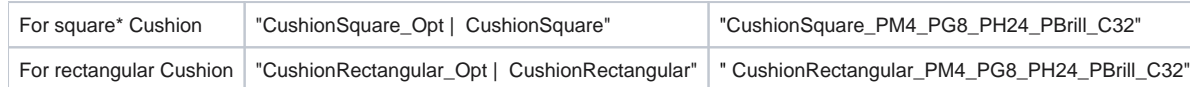

\* Rt (Girdle Ratio) = 1.05 distinguishes "square" (up to and including 1.05) and rectangular (1.06 and more) where Rt is rounded till the second decimal place.

\*\* For now, the appraisers work only with these cuttings; cuttings are stored under Client Cuttings

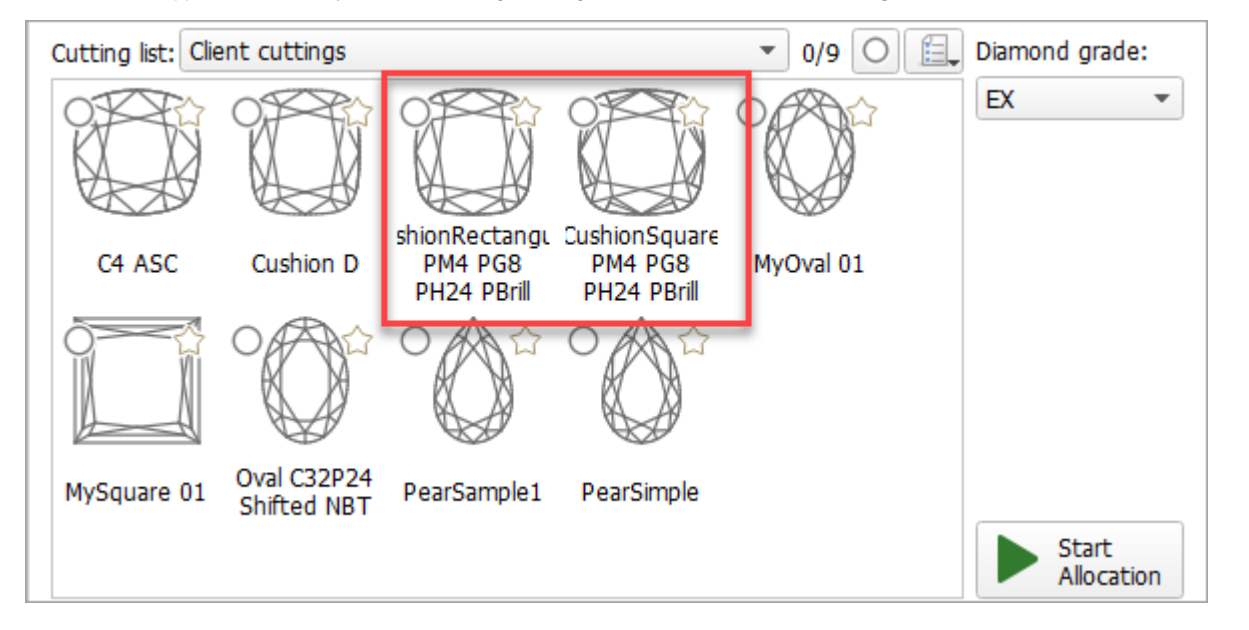

Both appraisers are composite - they intersect absolute parameter limits with the limitations relative to the cutting listed in the table above. Three modes are available:

- Relative + Absolute (default)
- Relative only
- Absolute only

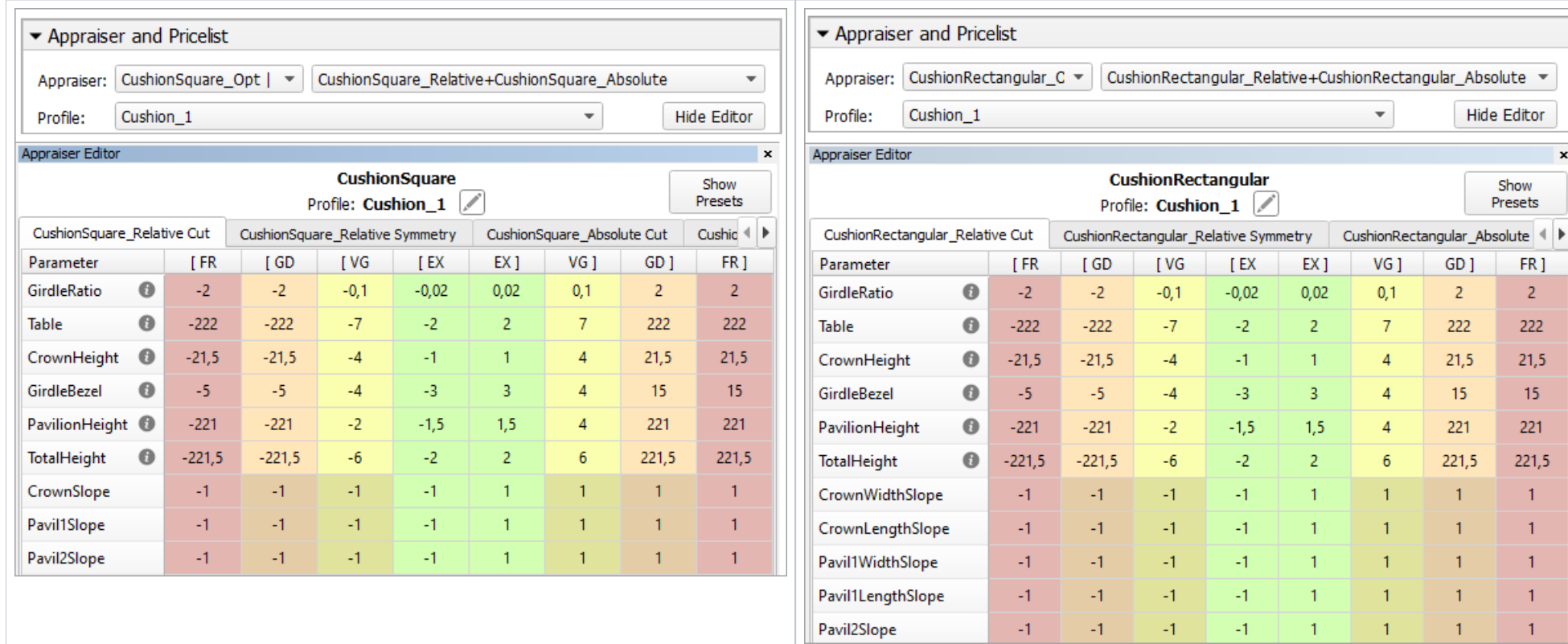

### <span id="page-2-0"></span>**SweetLine for AnyCut**

By analogy with the [SweetLine](https://octonus-teams.com/wiki/display/HPCDPUB/SweetLine) parameter for Brilliant and Oval cuts, the system now allows working with SweetLine for AnyCut. Thus the **SweetLine** parameter is now presented additionally in the following appraisers:

- MyAnyCutOpt | MyAnyCut
- CushionSquare\_Opt | CushionSquare

CushionRectangular\_Opt | CushionRectangular

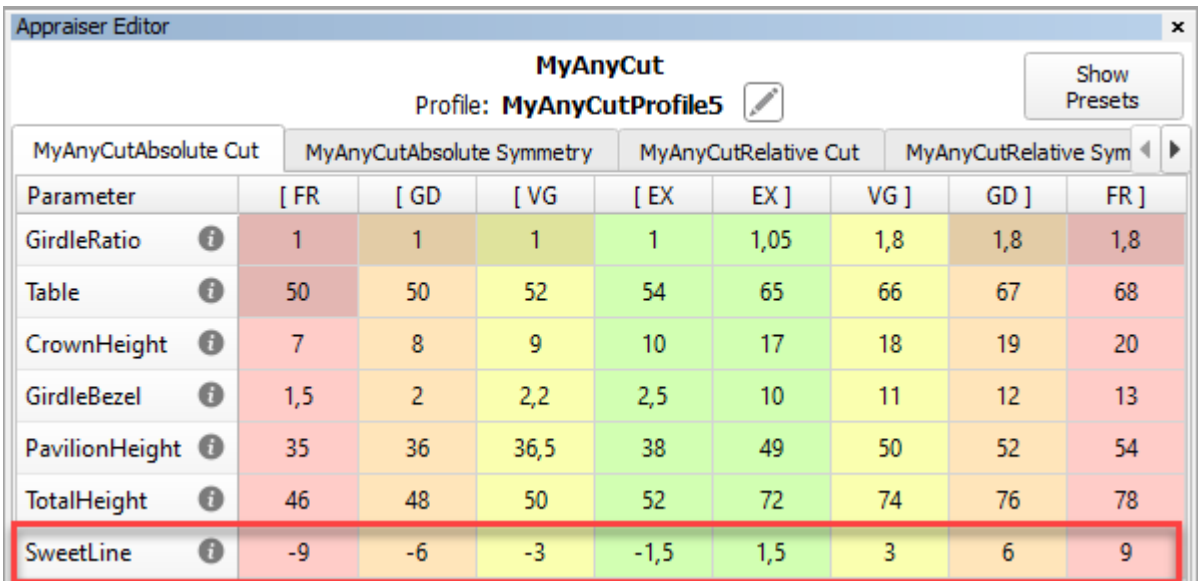

The parameter meaning and usage are the same as for the Brilliant cut.

#### **Specifying Unique SweetLine Slope for Client Cuttings**

Now for each of the Client Cuttings, you can specify a unique SweetLine axis slope using its allocation forms (for information about user cuttings and allocation forms, see [In-house cut registration](https://octonus-teams.com/wiki/display/HPCDPUB/In-house+cut+registration)). There are three ways

. The user did not specify any specific forms: the SweetLine axis is built using the base allocation form of the cutting - the system uses this form and draws a line through it in accordance with the built-in system logic

What is a base allocation form? It is the form automatically registered when performing [In-house cut registration](https://octonus-teams.com/wiki/display/HPCDPUB/In-house+cut+registration) (equal to the model being registered as cutting).

. The user specified only one form: the SweetLine axis is built using this form - the system uses this form and draws a line through it in accordance with the built-in system logic for finding optimal optical performance. **The user specified two forms**: the SweetLine axis is built using these forms - the system draws a line through them.

How to distinguish the base allocation form? In the list of forms, it does not have "(...)" after its name:

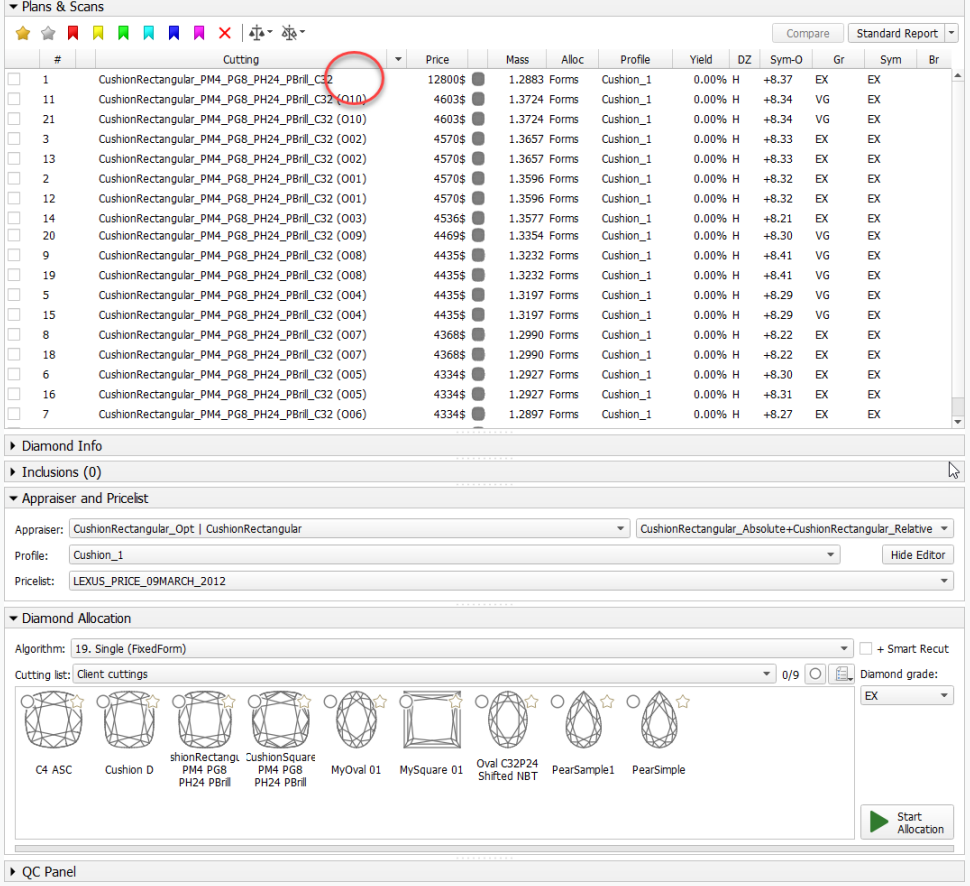

To specify forms for SweetLine for your cutting:

- 1. Show allocation forms of your cutting as described [here](https://octonus-teams.com/wiki/display/HPCDPUB/User+Cutting+Registration#UserCuttingRegistration-ManagingAllocationForms).
- 2. Right-click the appropriate allocation form and select **Sweetline anycut: set first point of line**.

| ▼ Plans & Scans                                                                                                    |                                                       |
|----------------------------------------------------------------------------------------------------|-------------------------------------------------------|
|                                                                                                    | <b>×   ホ・ホ・</b><br>Standard Report<br>Compare         |
| Cutting                                                                                                    | Price<br>Mass Alloc ofi Yield DZ Sym-O Gr Sym Br      |
| CushionRectangular_PM4_P<br>1                                                                                                    | 1.2883 Form<br>12800\$<br>$0.00\%$ H $+8.37$          |
| CushionRectangular_PM4_P<br>2                                                                                                    | 4570\$<br>1.3596 Form<br>$0.00\%$ H $+8.32$           |
| √<br>-3<br>CushionRectangular_PM4_P                                                                                              |                                                       |
| CushionRectangular_PM4_P<br>4                                                                                                    | Label of 'Plan 3':<br>×                               |
| CushionRectangular_PM4_P<br>5                                                                                                    |                                                       |
| 6<br>CushionRectangular_PM4_P                                                                                                    |                                                       |
| CushionRectangular PM4 P<br>7                                                                                                    | Model color of 'Plan 3':                              |
| 8<br>CushionRectangular_PM4_P                                                                                                    |                                                       |
| CushionRectangular_PM4_P<br>9<br>CushionRectangular_PM4_P<br>10                                                                  |                                                       |
| CushionRectangular PM4 P<br>11                                                                                                   | Create copy of 'Plan 3'                               |
|                                                                                                    | Delete 'Plan 3'                                       |
|                                                                                                    | Export model of 'Plan 3'                              |
|                                                                                                    | Add 'Plan 3' to Solutions Report                      |
|                                                                                                    | Processing 'Plan 3'                                   |
|                                                                                                    | Clarity precision: 0 @ Draft 0 0 Precise              |
|                                                                                                    | Galahad: Generate Next Step Plans                     |
|                                                                                                    | <b>Allocation</b>                                     |
|                                                                                                    | Fit to rough (Run Balloon)                            |
|                                                                                                    | Bound Swim (Vary Param)                               |
| Diamond Info                                                                                                    | Bound Swim (Fixed Cut)                                |
| $\triangleright$ Inclusions (0)                                                                                                  | Bound Swim (Fixed Table and Cut)                      |
|                                                                                                    | Sweetline anycut: set first point of line             |
| ▼ Appraiser and Pricelist                                                                                                    | Sweetline anycut: set second point of line            |
| MyRound   GIA Facetware +<br>Appraiser:                                                                                          | Remove from allocation forms                          |
| Profile:<br>MyRound_Commercial1                                                                                                  | w Editor<br>Add as allocation form to another cutting |
| Pricelist:<br>LEXUS_PRICE_09MARCH_201                                                                                            | Register as new cutting                               |
|                                                                                                    | View options                                          |
| Diamond Allocation                                                                                                    | ✔ Calculate Optical Symmetry                          |
| Algorithm:<br>19. Single (FixedForm)                                                                                             | Calculate Brightness metric<br>art Recut              |
| Cutting list: Client cuttings                                                                                                    | Show alternative shadow building results<br>grade:    |
| ▲<br>EX                                                                                                    |                                                       |
|                                                                                                    |                                                       |
| Start                                                                                                    |                                                       |
| ionRectan, ishionSqua<br>MySquare<br>Allocation<br>MyOval 01<br>C <sub>4</sub> ASC<br>Cushion D<br>÷<br><b>DIA DOO</b><br>nu néo |                                                       |

3. If necessary, select another allocation form and select **Sweetline anycut: set other point of line** .

The selected points are marked in the **Allocation** column as "SL1" and "SL2".

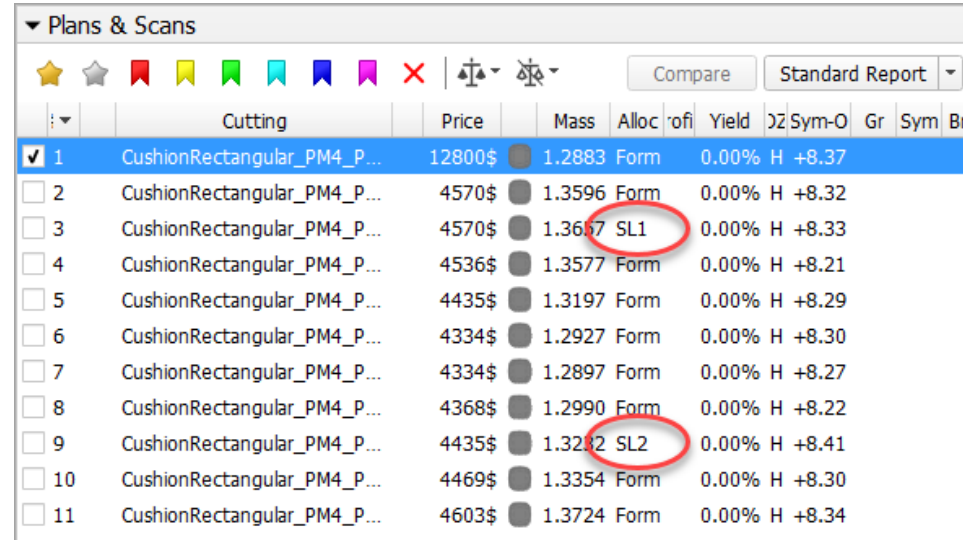

## <span id="page-5-0"></span>**Smart Recut AnyCut - Using Girdle Extra Facets**

Now when using the "19. SmartRecut (Brilliant, Oval, AnyCut)" algorithm with the "MyAnyCutOpt | MyAnyCutOpt | MyAnyCut" composite appraiser, you can enable the Allow Girdle Extra Facets option. The option is used to enlarg

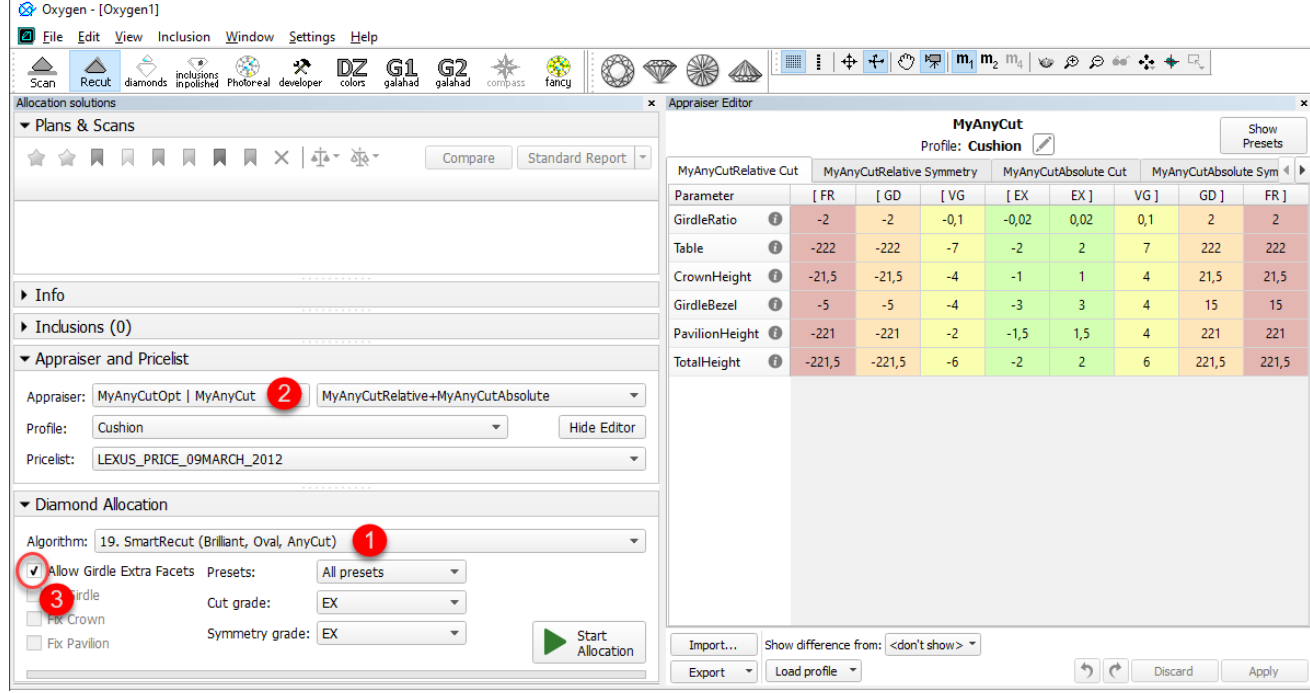

For now, you can regulate the number of extra facets and their height via presets.

### <span id="page-6-0"></span>**Other Changes**

#### **New Parameters for AnyCut**

The set of parameters for AnyCut has been extended. This affected the [Standard Report](https://octonus-teams.com/wiki/display/HPCDPUB/Standard+Report) for AnyCut and HTML illustrated [Polish Report](https://octonus-teams.com/wiki/display/HPCDPUB/Polish+Report) for AnyCut.

The behavior of these reports is now adaptive and dynamic which means:

- The set of displayed parameters depends on the current model [Facet Marking](https://octonus-teams.com/wiki/display/HPCDPUB/Facet+types) "empty parameters" (making no sense for the current model) will not be displayed.
- For the Cushion the set of displayed parameters is different for Square and Rectangular cushions

Some examples:

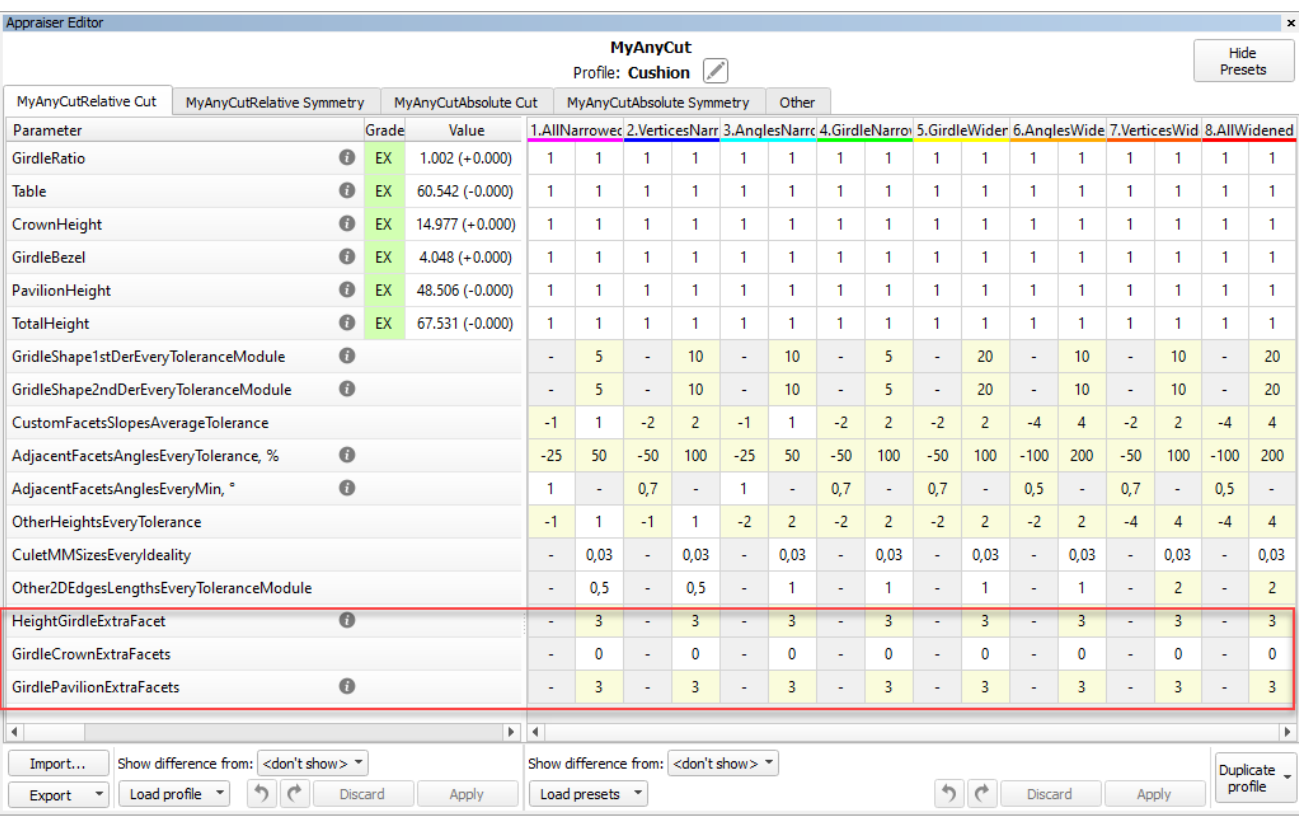

## **Note**

You can also use the **Allow Girdle Extra Facets** option with the "19. SmartRecut (Brilliant, Oval, AnyCut)" algorithm and the two new appraisers for Cushion:

"CushionSquare\_Opt | CushionSquare "

"CushionOblong\_Opt | CushionOblong"

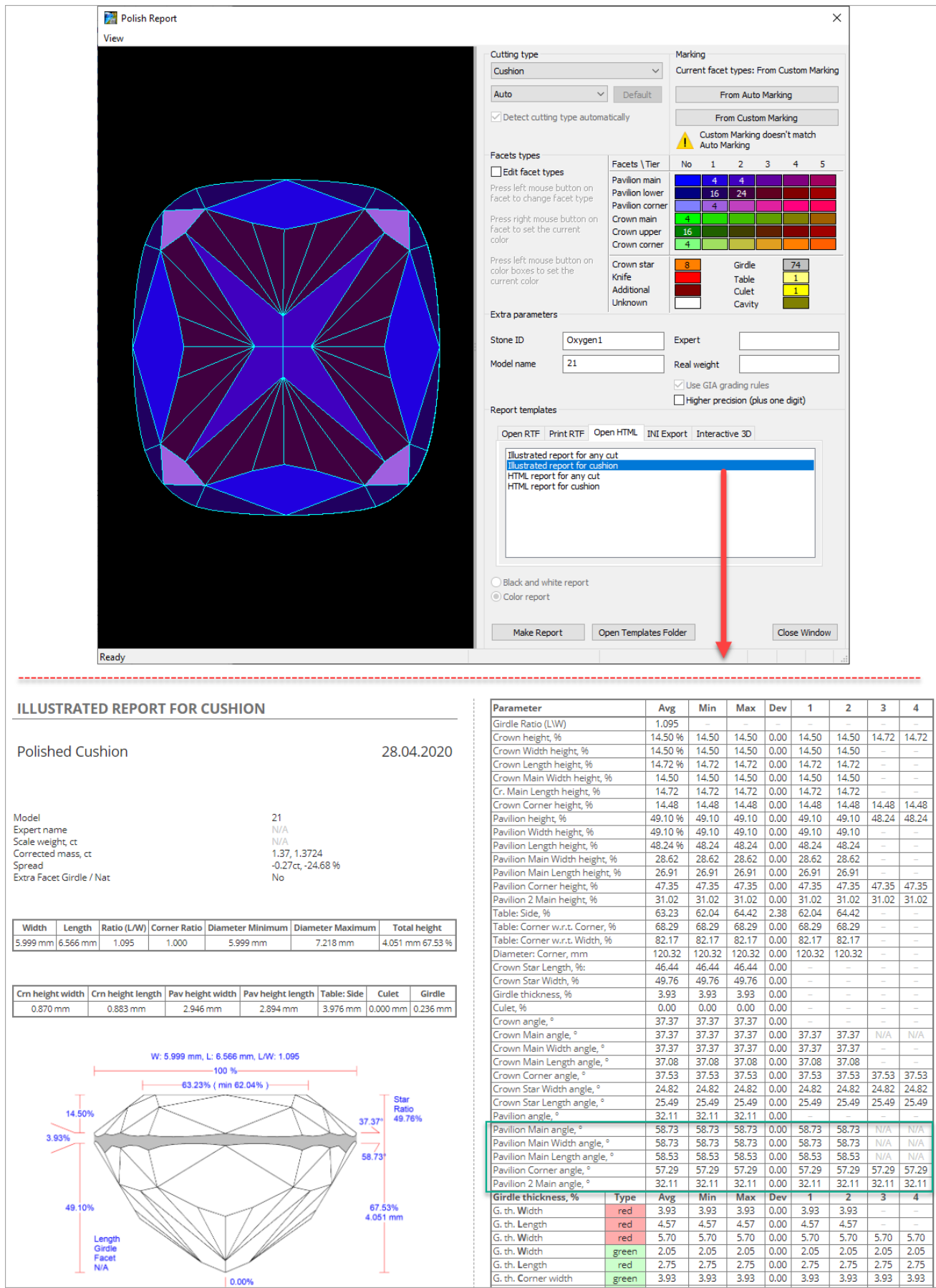

More examples:

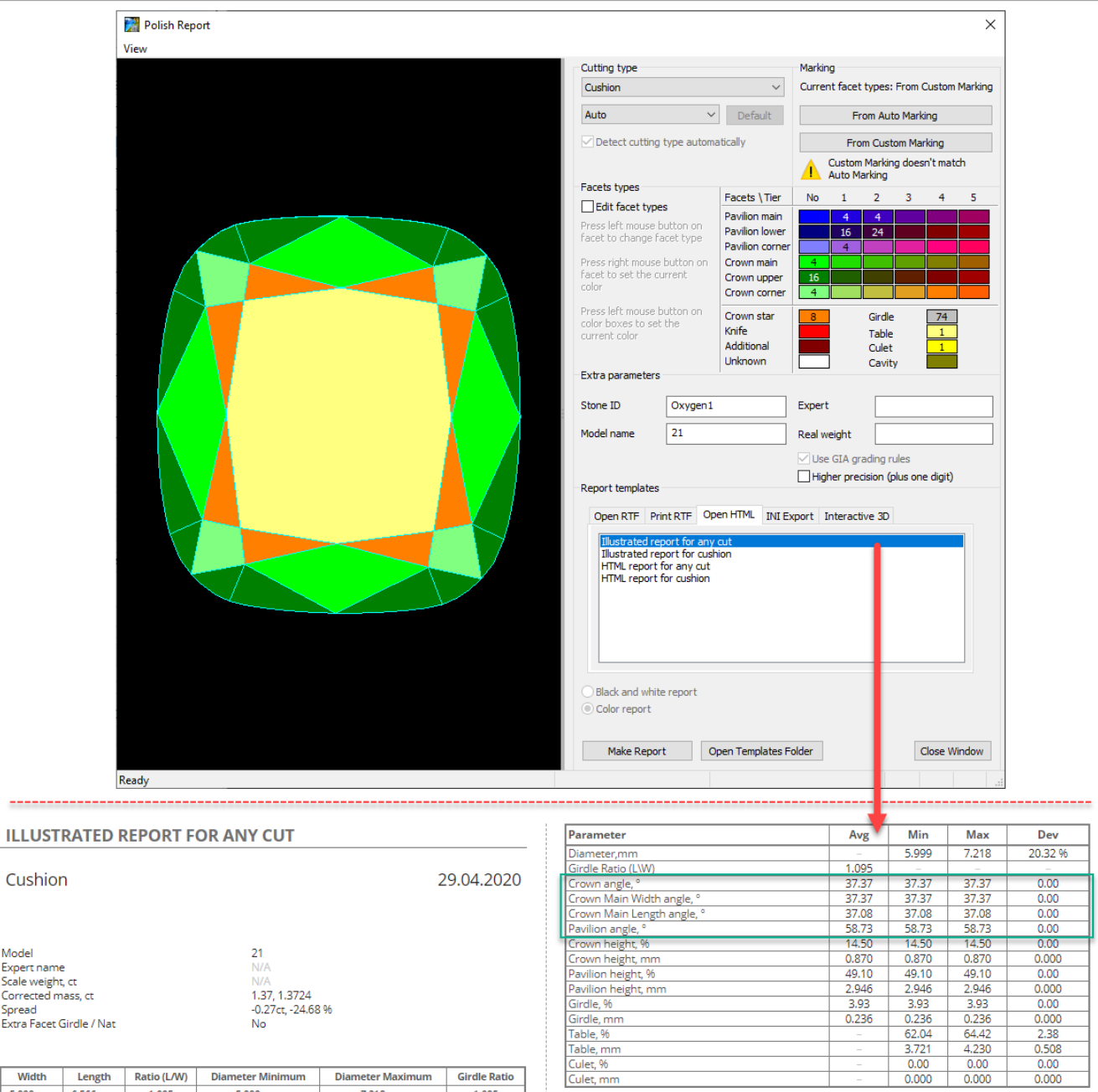

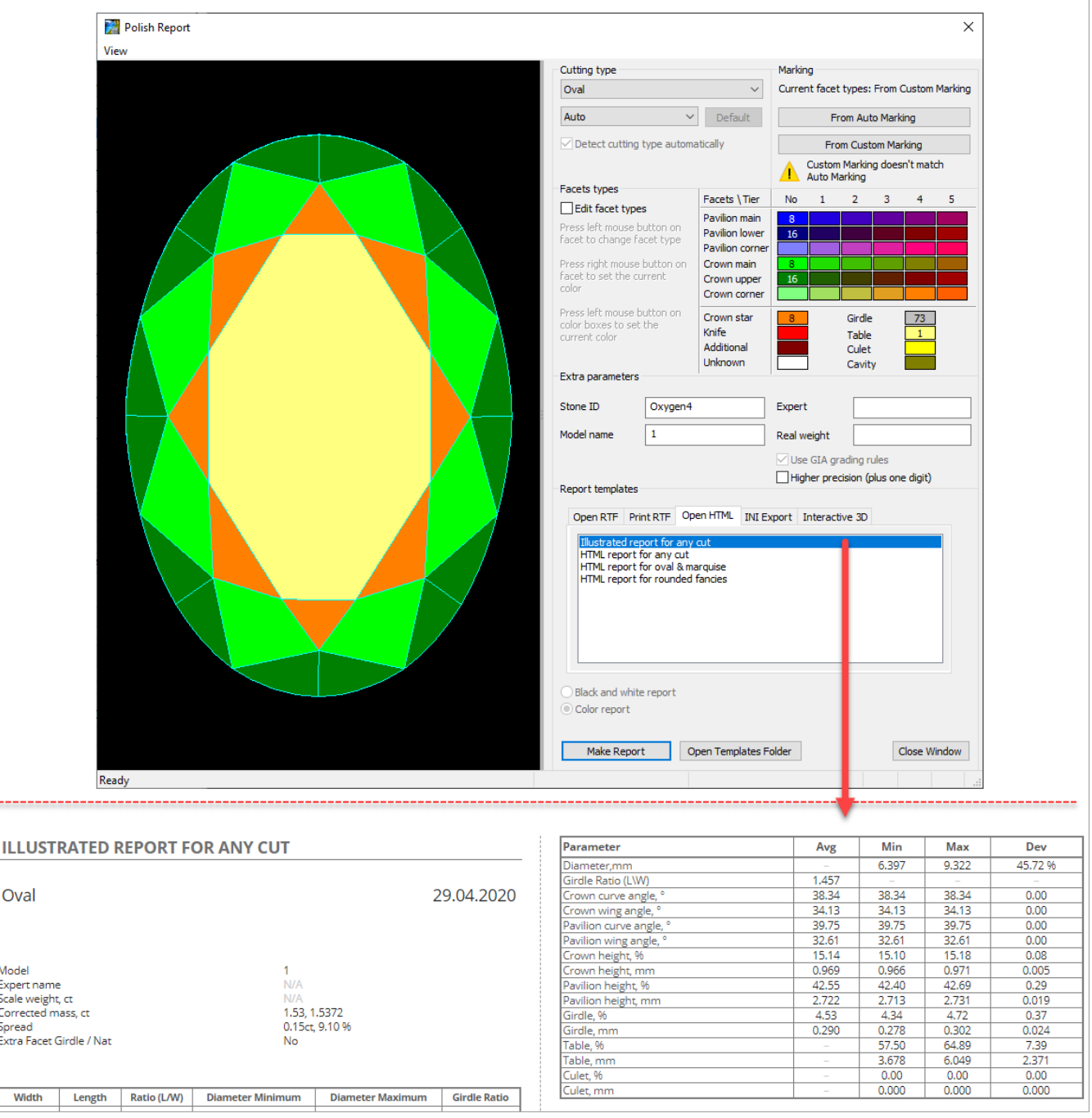

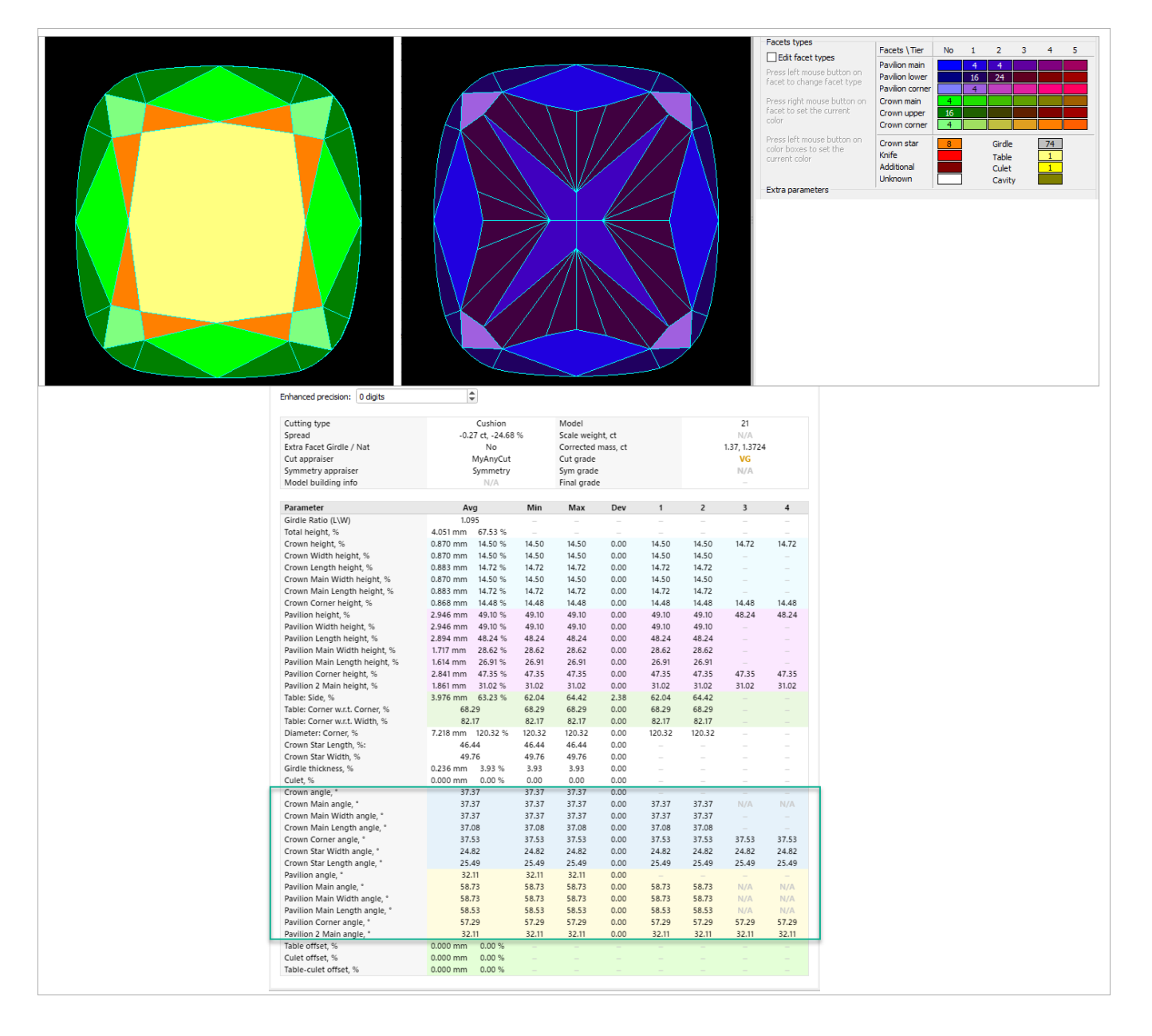

Some of the new parameters are also available for controlling via appraisers, for example, with the new appraisers for a cushion. Here is the example for the CushionRectangular Appraiser:

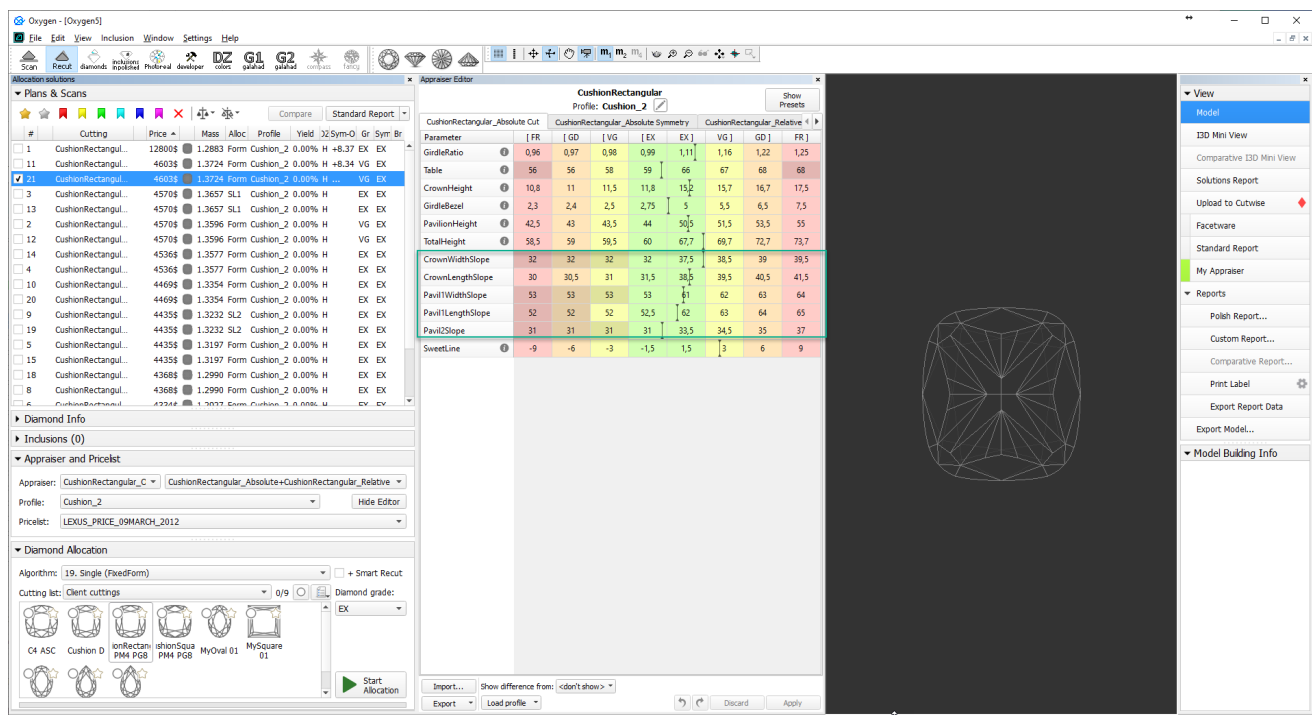

#### **AnyCut Demo Cutting**

For demonstration purposes, the "Oval\_C32P24\_Shifted\_NBT" cutting is added to Client cuttings, along with the corresponding profile under the AnyCut composite appraiser ("MyAnyCutOpt | MyAnyCut"). The cutting contains a nu or testing purposes. Using the "Oval\_C32P24\_Shifted\_NBT" is optional.

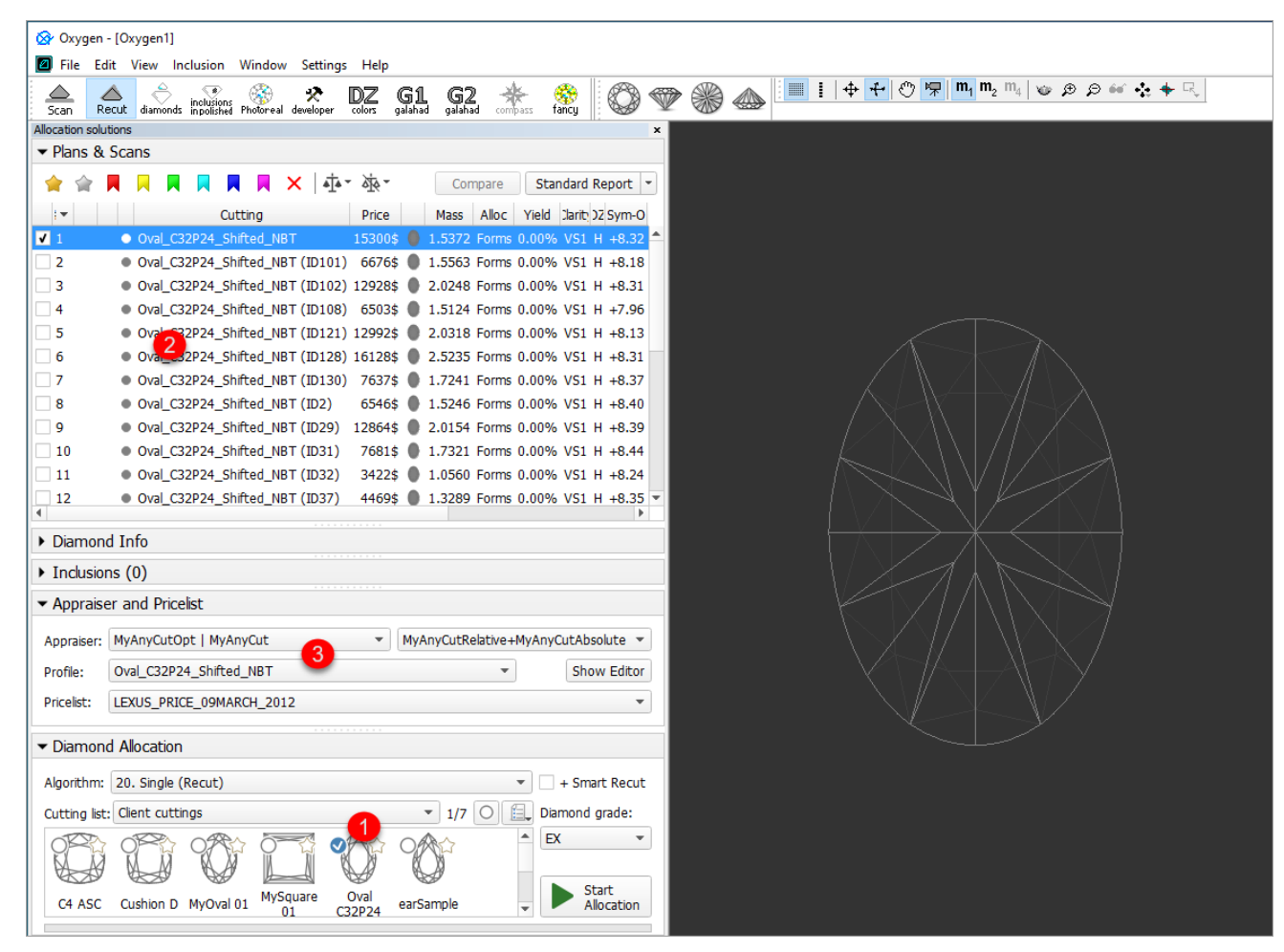

On figure: 1 - demo oval cutting; 2 - allocation forms within cutting; 3 - AnyCut composite appraiser with the corresponding profile.

<span id="page-11-1"></span><span id="page-11-0"></span>Integration with Cutwise

- Stone visual and parametric representation.
- Sophisticated filtering.
- Convenient sorting.
- Saving you selections as separate sharable collections.

Also, being accessible via Internet 24/7, Cutwise is a great place to share created stone collections. You can share them with the colleagues to demonstrate stones and delegate or share decision making responsibilities. Yo

The Cutwise has a modern web interface. It includes advanced, effective tools for:

#### $\wedge$ See **[What You Need to Use Integration](https://octonus-teams.com/wiki/display/HPCDPUB/Integration+with+Cutwise#IntegrationwithCutwise-WhatYouNeedtoUseIntegration)**.

After obtaining the set of SmartRecut solutions, it is an essential task to compare them to select one or several best. HPO provides tools for this comparison. But these tools separately or combined not always provide the of tools for presenting and comparison of brilliants and their models. Now HPO supports integration with Cutwise: the models from HPO may be sent in one click to the Cutwise where they can be further visualized and analyze

One of the main advantages of Cutwise is a new generation of virtual films. They are renderings of future stones, indistinguishable from the real DiBox2 films for both Round and Fancy cuttings. This allows effective visual omparison by these metrics become available. The Cutwise uses special film generating systems that have a naturally high consumption of the hardware resources and time. As the Cutwise cloud keeps film calculations server-s

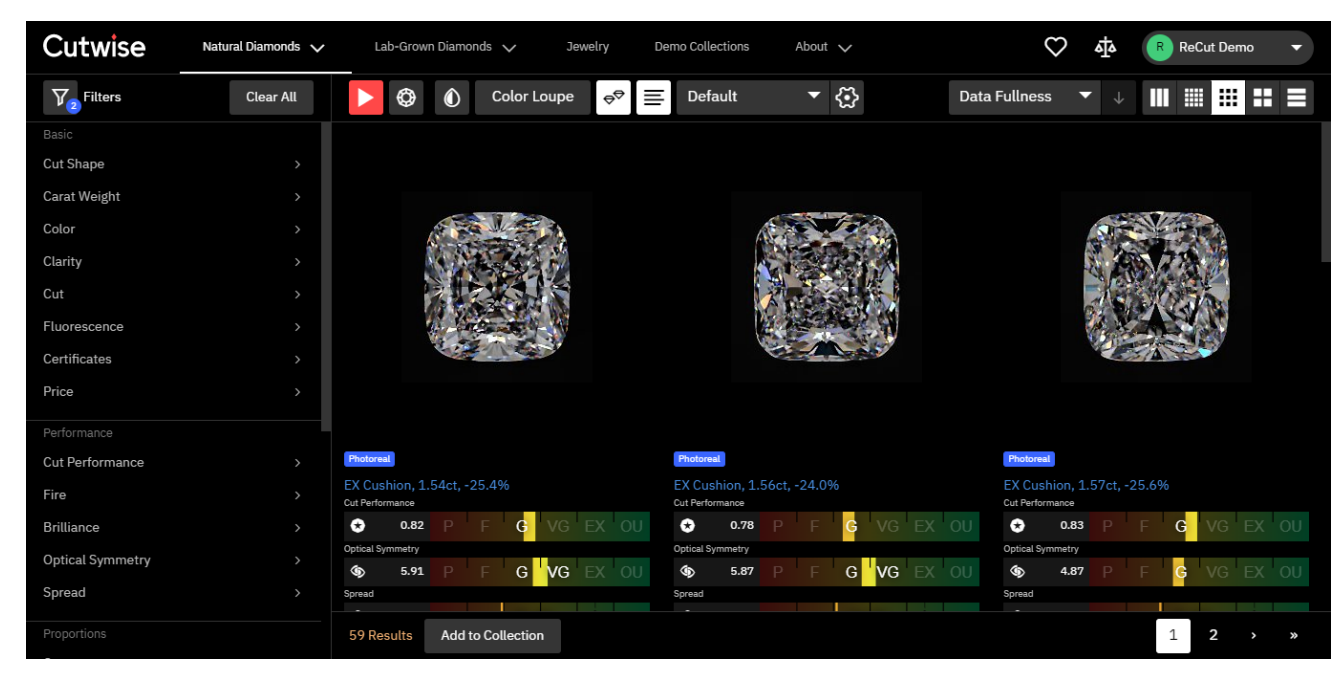

Detailed information and the example you can find in the video:

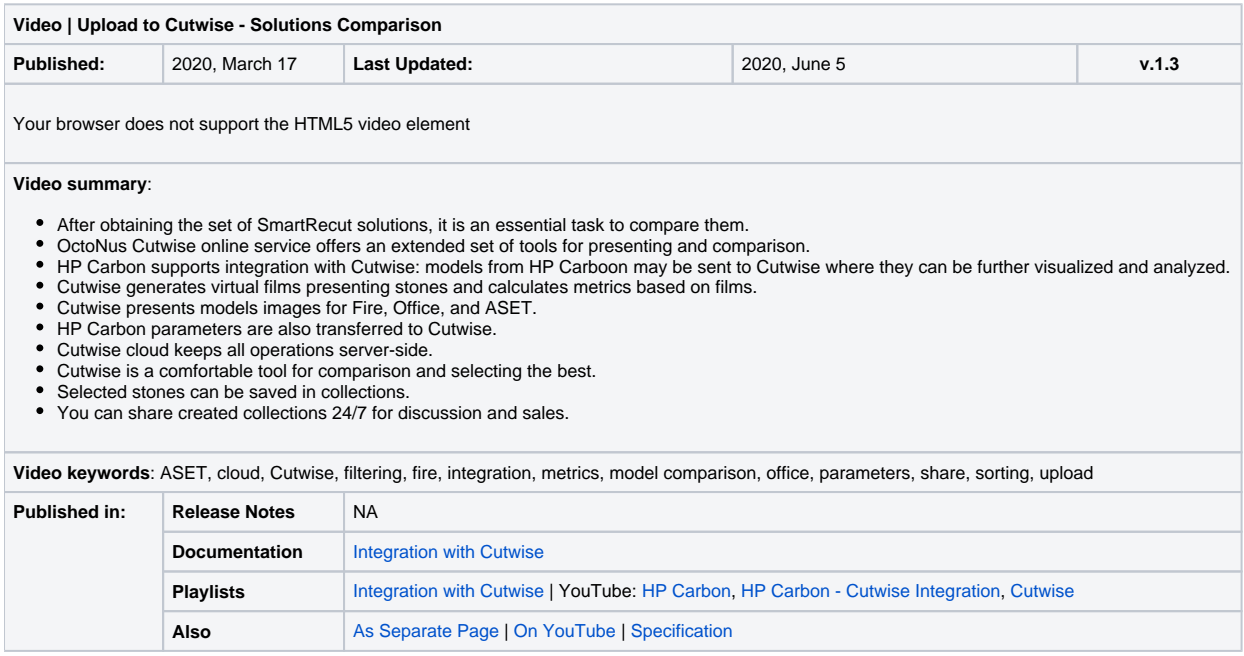

<span id="page-12-0"></span>**Sharing Polished Diamond Data**

#### You can now quickly share via the Internet your stone information using an integration of HP Carbon, [DiBox 2.0,](https://octonus.com/dibox/dibox-2_0) and [Cutwise](https://octonus.com/cutwise/cutwise_web) OctoNus products.

Some details and example are presented in the video:

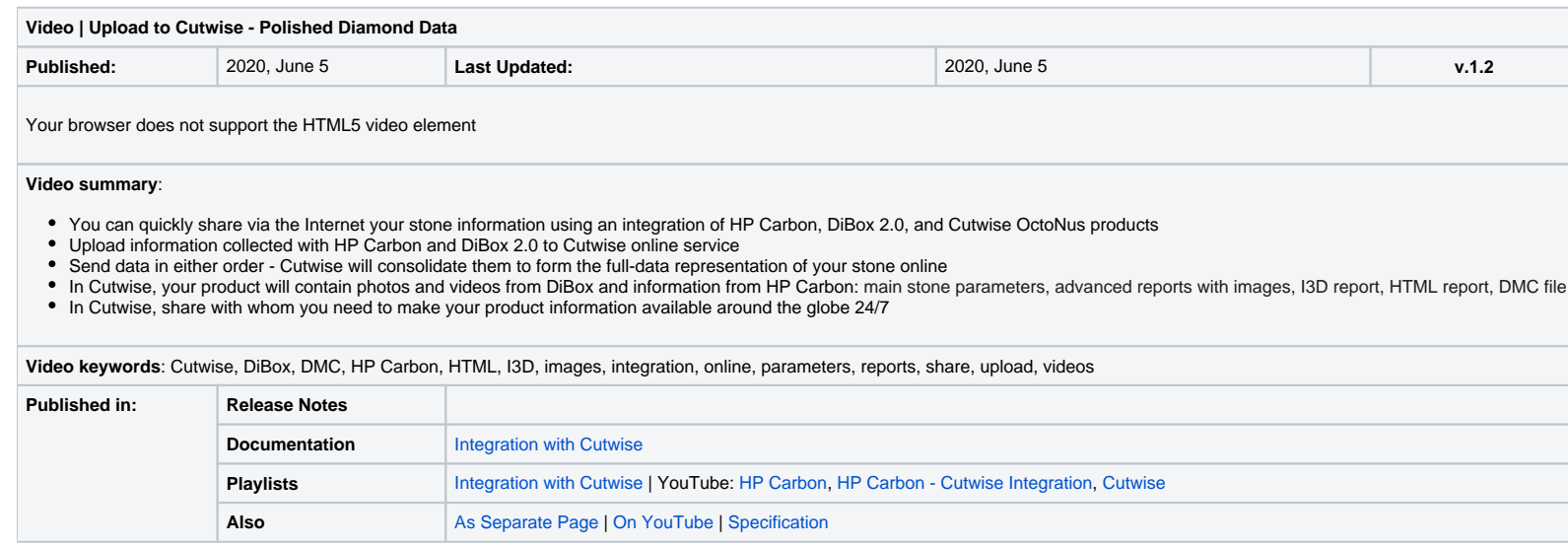

## <span id="page-13-0"></span>Working with DM-Xray (DMX) Files

## <span id="page-13-1"></span>**Opening DMX Files**

The system now supports importing DMX files created in [DM-Xray](https://octonus-teams.com/wiki/display/DMXInt/DM-Xray). For more information about DMX files, see "Protected DMX export" in [DM-Xray 1.0.0.1 "What's New"](https://octonus-teams.com/wiki/display/DMXInt/1.0.0.1+alpha+34).

### <span id="page-13-2"></span>**Importing DMX Models - Using Recognition and Centering Model**

On importing DMX models (via **File** > **Import**), now the **Model matching preview** dialog is displayed:

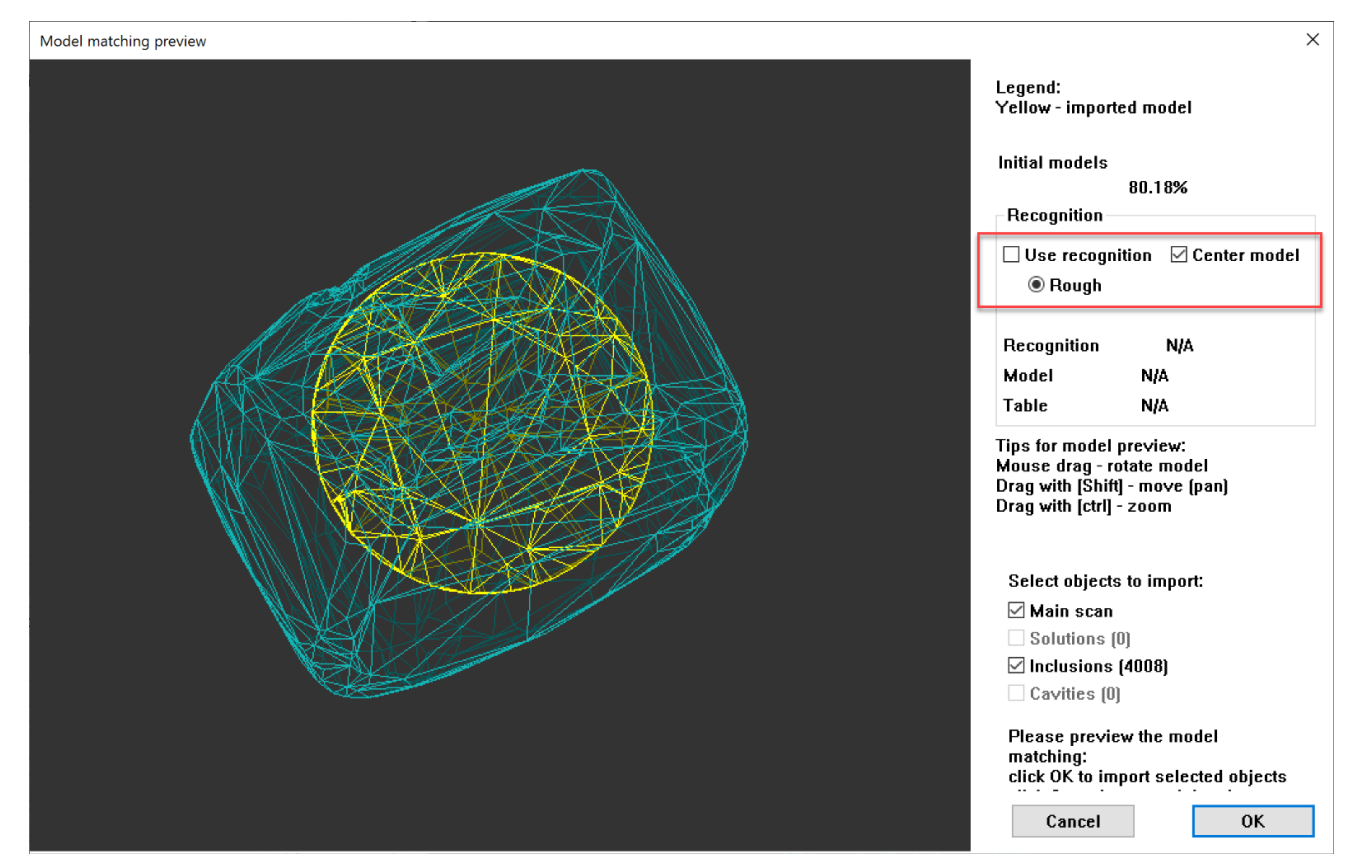

<span id="page-13-3"></span>Here you can do one of the following:

**Use recognition** or

If you do not use this option you can **Center model** if necessary

## QC Panel - Inclusions Visualization

Now you can filter inclusions visualization in Scene. This can be done via the new **QC Panel** (Quality Control Panel), available in the **Recut** mode, on the left panel.

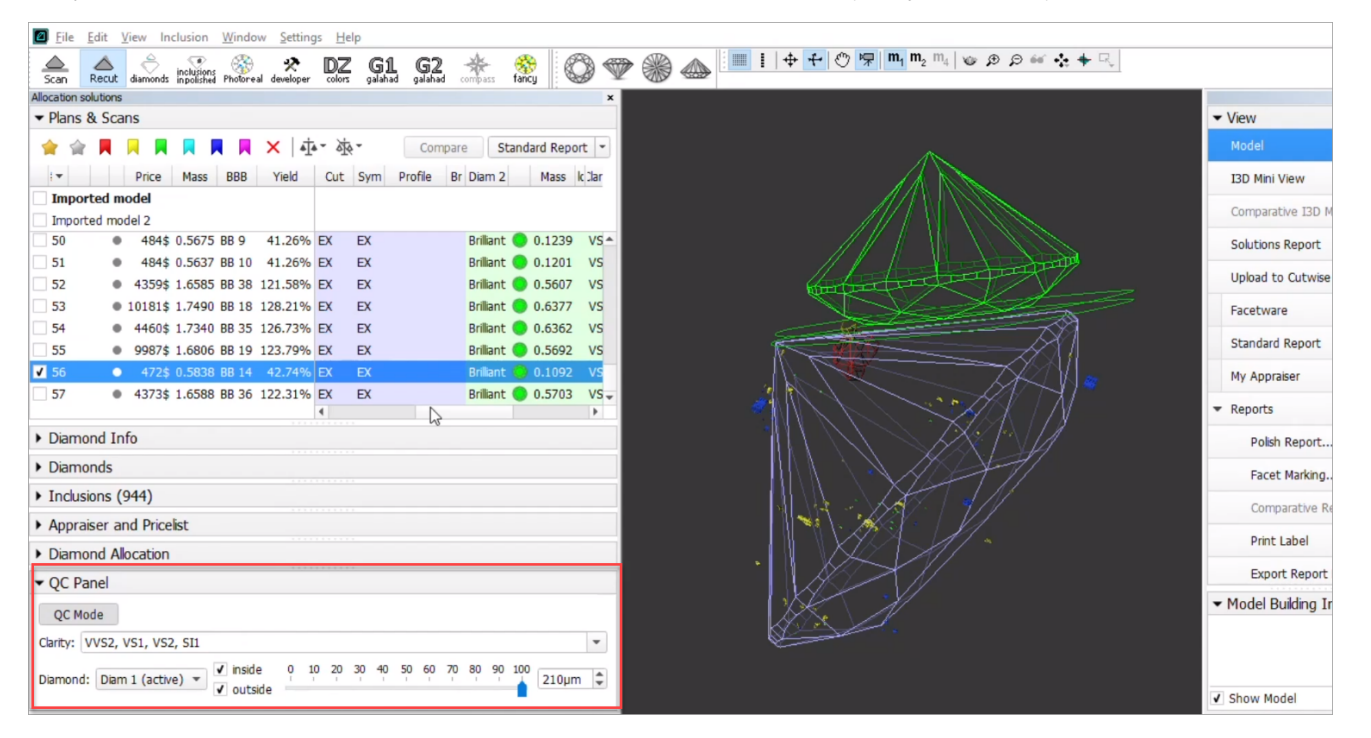

Activate the **QC Mode** button to start using specified filters. De-activate it - all solution inclusions will be displayed without filtering.

The **QC Panel** applies filters to the model inclusions, such as:

- **Clarity** select one or several clarity values from the list only inclusions with the specified clarities will be displayed
- **Diamond** for multiple diamond solutions you can select only inclusions for the selected diamond will be displayed
- **Inside/Outside** check if to display inclusions inside, outside the diamond or both
- **Depth** of the area where to display the inclusions (works together with **Inside/Outside )** use the slider or type in the value in µm

Filters utilize the AND logic, for example, if "Diamond 1", VS1 clarity, "inside" and 90 µm are selected, then only VS1 inclusions within 90 µm area inside Diamond 1 will be displayed.

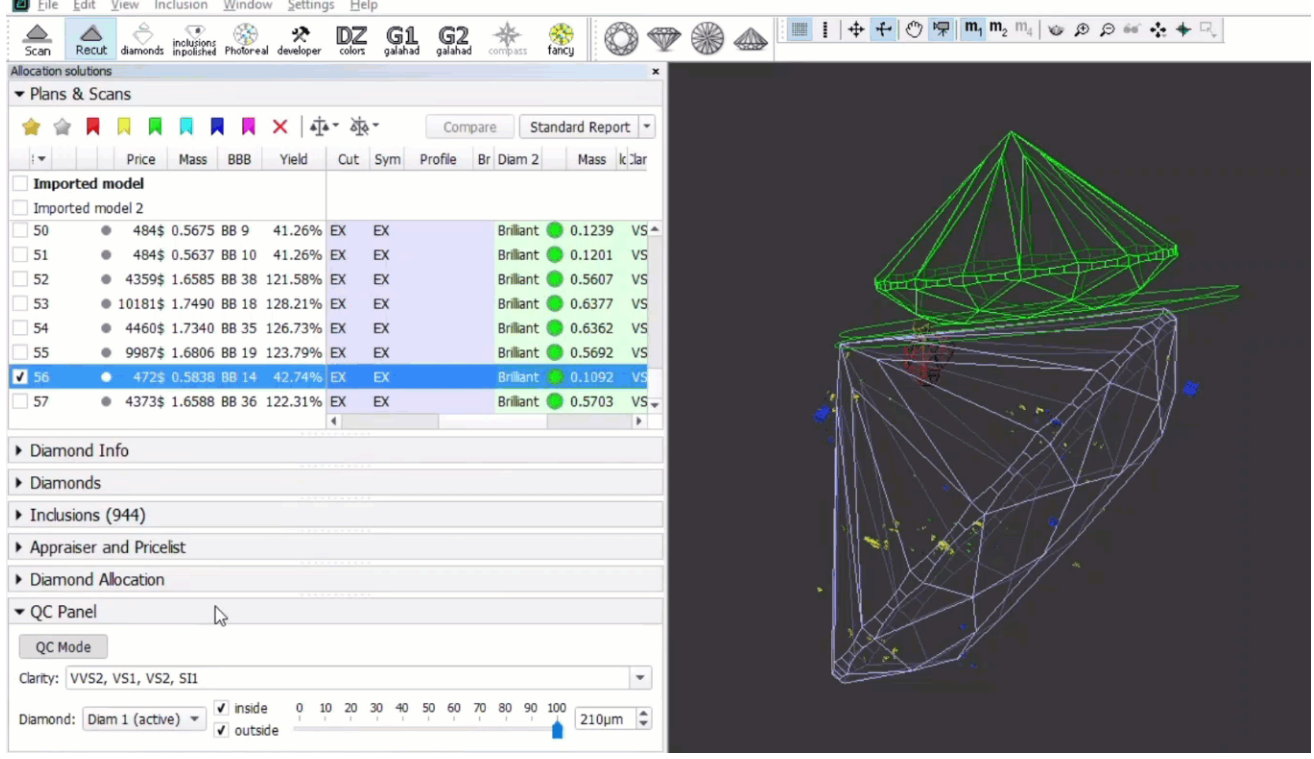

 $\sim$ 

## <span id="page-15-0"></span>New Algorithm - "20. Single (Recut)"

The new "20. Single (Recut)" algorithm is added to the system. The new algorithm is the improvement of the "19. Single (Recut)". The "20. Single (Recut)" is intended, like its predecessor, to be used for the solution alloc better solutions than the "19. Single (Recut)" - during the testing period both algorithms will be presented in the system. On success testing, the "20. Single (Recut)" will replace the "19. Single (Recut)" and in prospect

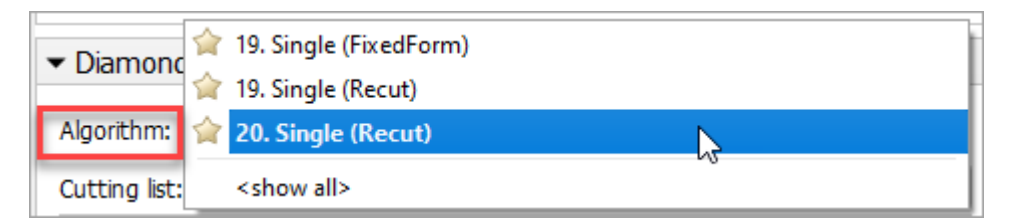

## <span id="page-15-1"></span>Other Features

## <span id="page-15-2"></span>Facet Marking

#### <span id="page-15-3"></span>**Improved Integrity**

For more comfortable manual facet marking, now Tier, Type and SubType depend on Element and Type - only values making sense for the selected Element/Type are available. Previously you could select any Type-SubType for any

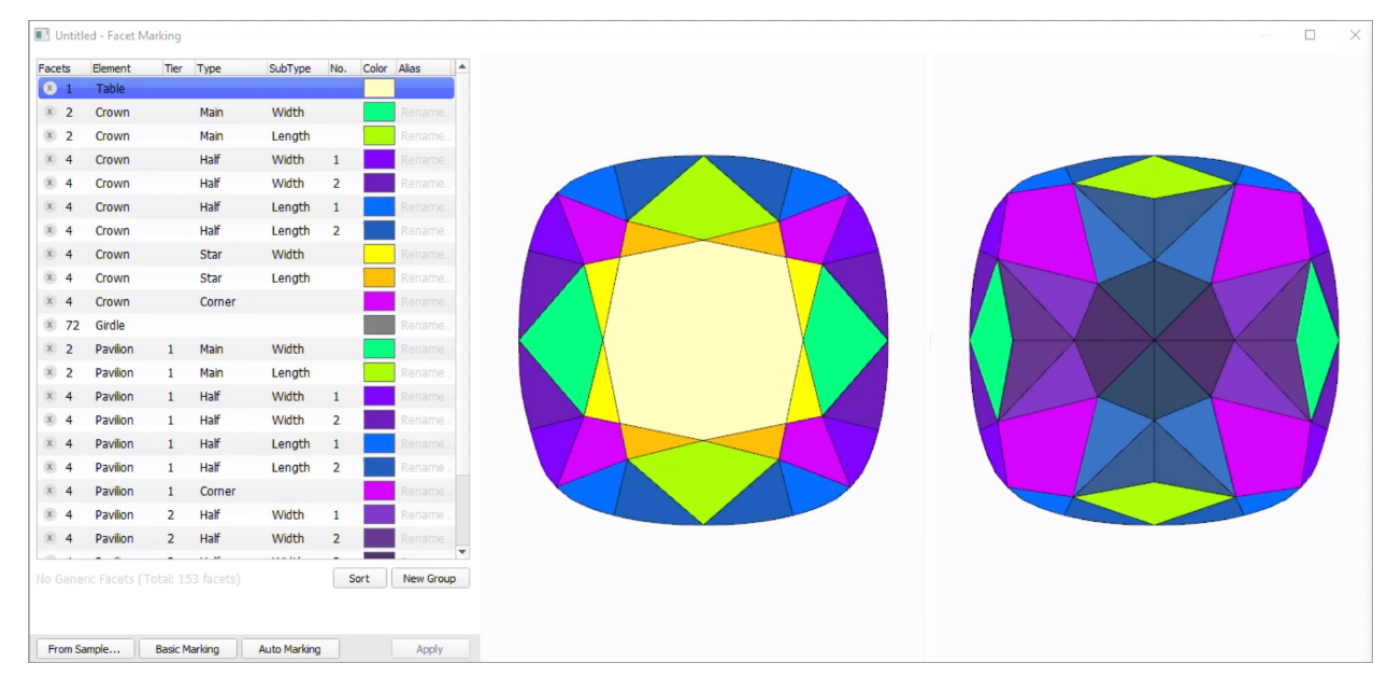

- For now, the diamond filter cannot work with nonconvex models.
- Rarely, some filter combinations may cause the filter to fail, the system shows notification try other parameters if so.

#### <span id="page-15-4"></span>**Notification for Cuttings without Facet Marking**

Now in the Recut mode, in the Cutting list section, if your cutting does not have a facet marking, it is marked with the licon. On mouseover, the following message is displayed: "Cutting does not have Facet Marking. Please

## **Notes**

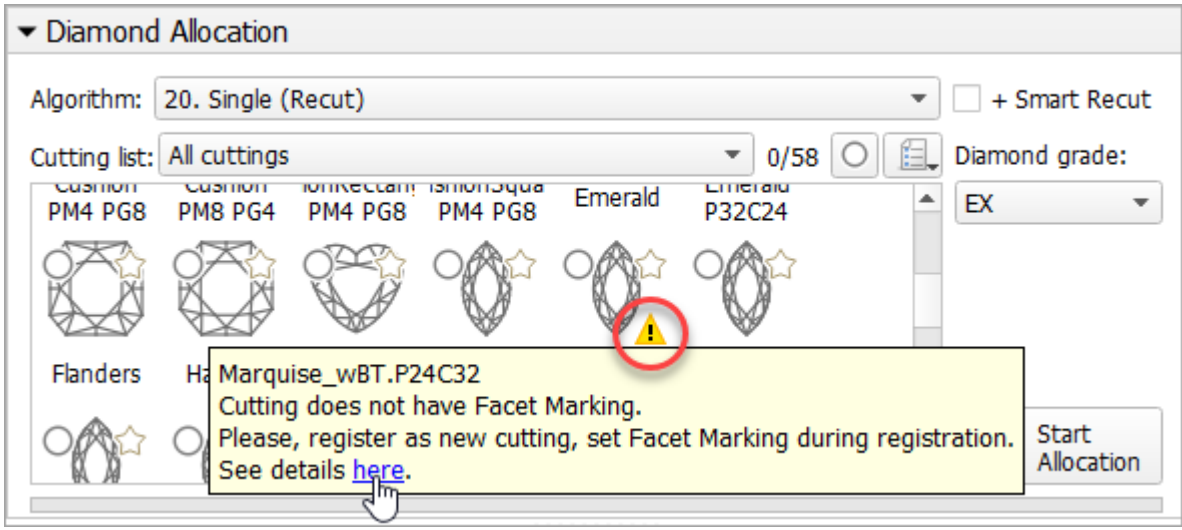

See detailed description on how to resolve the problem in **Troubleshooting**: [Cutting Does Not Have Facet Marking](https://octonus-teams.com/wiki/display/HPCDPUB/Cutting+Does+Not+Have+Facet+Marking)

#### <span id="page-16-0"></span>**Smart Normalize - New Presets with Custom Facet Marking**

The "19. SmartNormalize" algorithm has its own set of presets independent of appraisers. Now, this set is extended and includes new presets. New presets take into consideration additionally or only a custom facet marking ( consideration, the facets from the same CFM group will obtain the same Slope Angle.

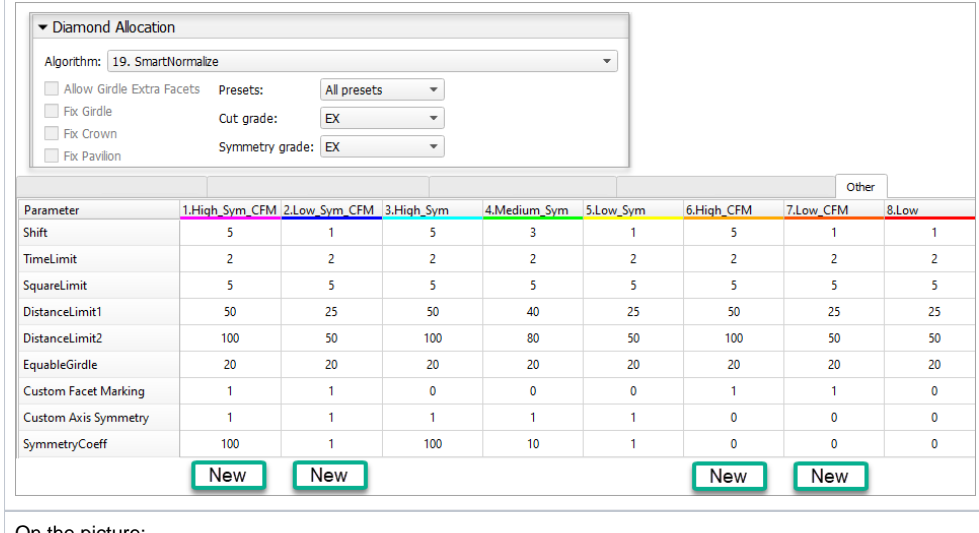

- On the picture:
- "Sym" presets work only with the symmetry axis
- "Sym"+"CFM" presets work with the symmetry axis and custom facet marking (CFM)
- "CFM" presets work only with custom facet marking (CFM)

So this extends the abilities of the Smart Normalize algorithm considering producing the optimal solutions. The following is important:

- For the cuttings with 1, 2, 3 or 5 symmetry axis, the old "Sym" presets work fine.
- For the cuttings with 7 or 11 symmetry axis or in case of problems with the automatic detection of symmetry axis, "only CFM" presets are good.
- For the cuttings with 4, 6, 8, 9, 10 symmetry axis the best results will be provided by the "Sym"+"CFM" presets.

## <span id="page-16-1"></span>MyRound Appraiser

#### <span id="page-16-2"></span>**New Commercial SweetLine Profile**

For the "MyRound | GIA Facetware + MyRound" appraiser, the new MyRound\_Commercial\_SweetLine profile has been added.

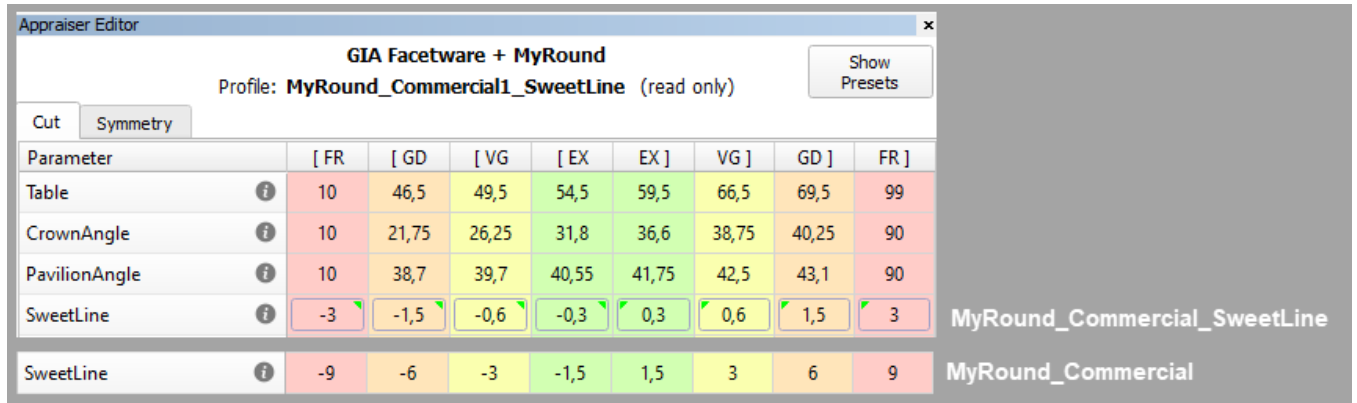

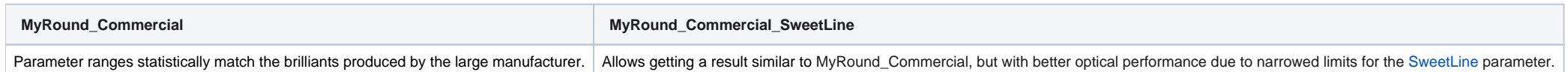

### <span id="page-17-0"></span>**H&A Profile - New Boundaries for SweetLine Parameter**

To obtain more solutions with an excellent Hearts & Arrows pattern, in the "MyRound | GIA Facetware + MyRound" appraiser, for the "MyRound\_H&A" profile, the limits for the **SweetLine** parameter have been changed.

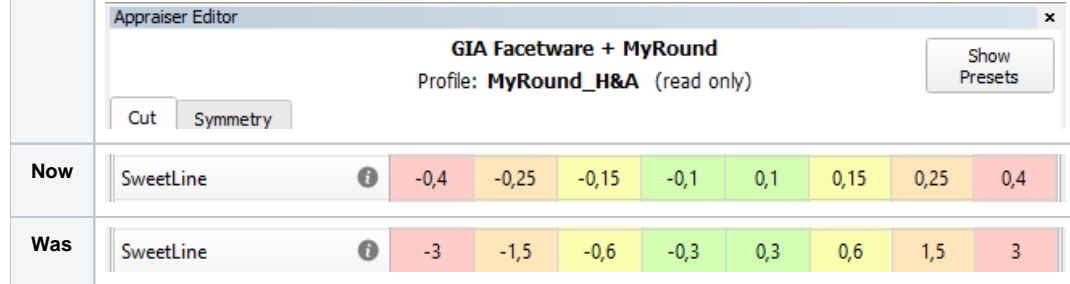

## <span id="page-17-1"></span>**New "MyRound\_H&A 5ct+" Profile**

To create better solutions for the big (5ct+) stones, under the "GIA Facetware + MyRound" appraiser, the new "MyRound\_H&A 5ct+" read-only profile has been added.

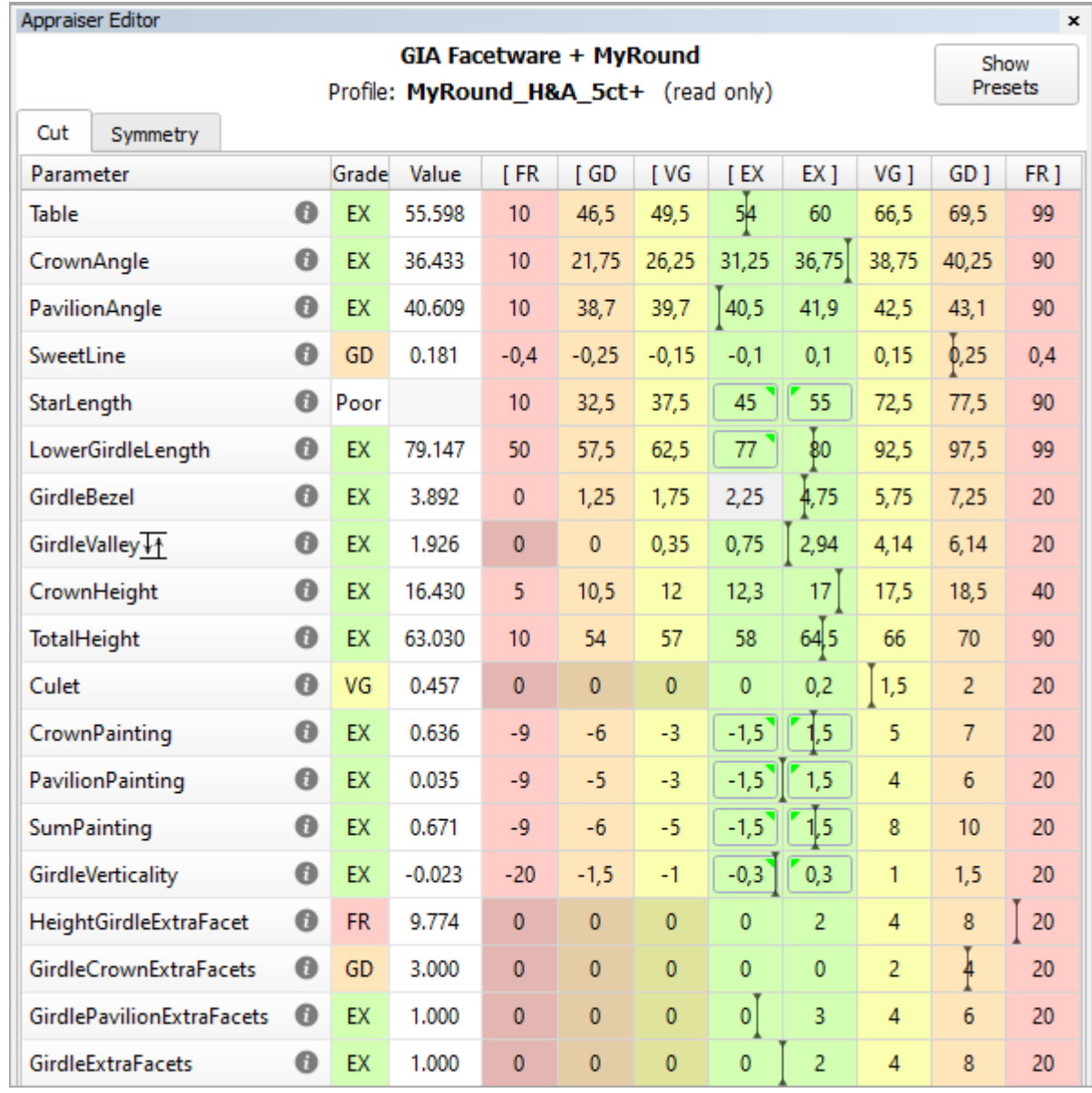

Its main differences from the standard "MyRound\_H&A" profile are:

**StarLength** EX set to 45-55 (istead of 42.5-57.5)

**PavilionPainting** EX set to 1.5 degrees (from 2.5)

Symmetry parameters have been narrowed

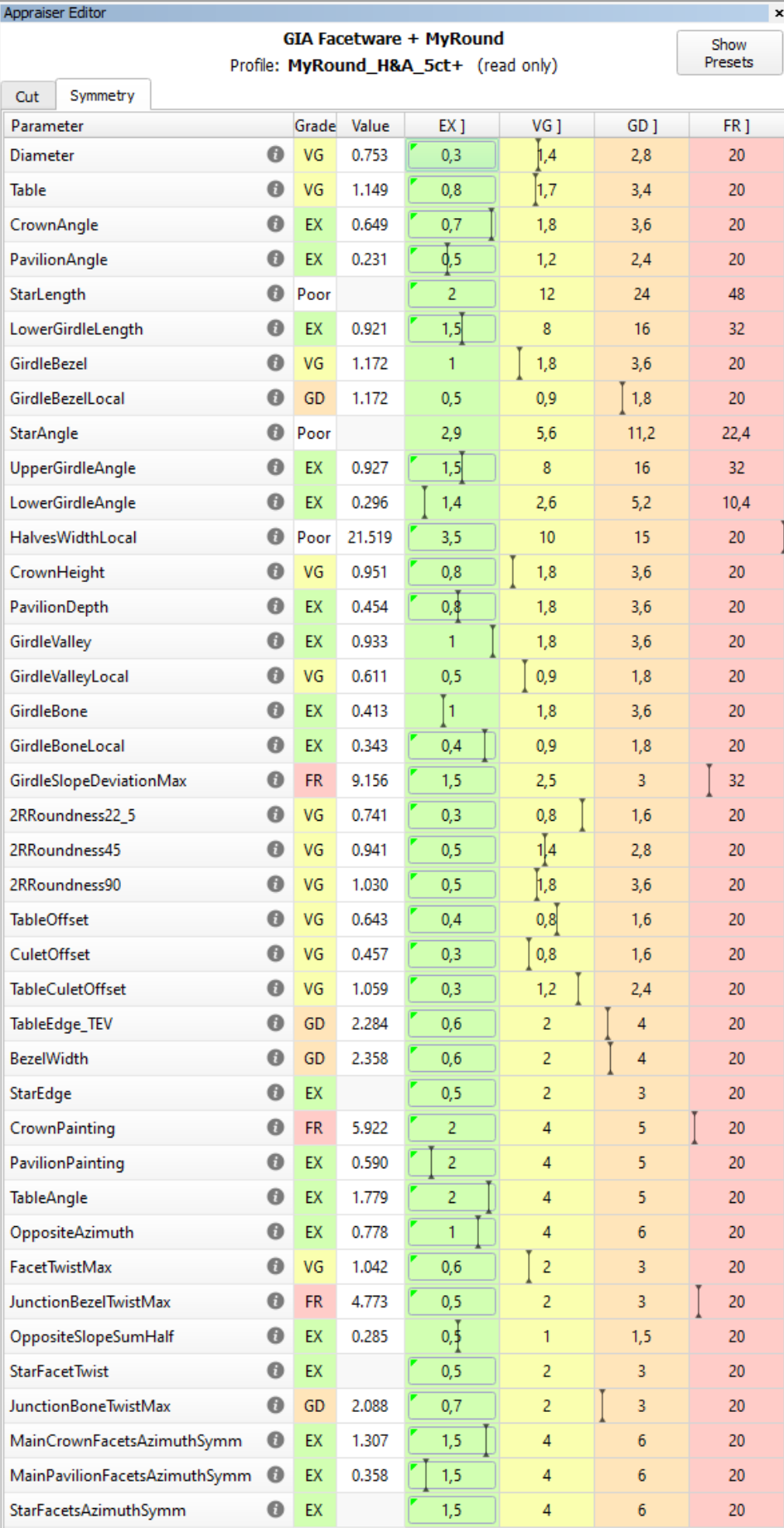

<span id="page-19-1"></span><span id="page-19-0"></span>All these changes aim to produce highly symmetrical solutions with correct proportions for the big stones.

## **Extra Facets - Mechanism Improvement**

For Smart Recut, the mechanism of how the [girdle extra facets](#) are created has been improved. The change is how the position of the extra facet is defined. The improved extra facet positioning function allows getting soluti

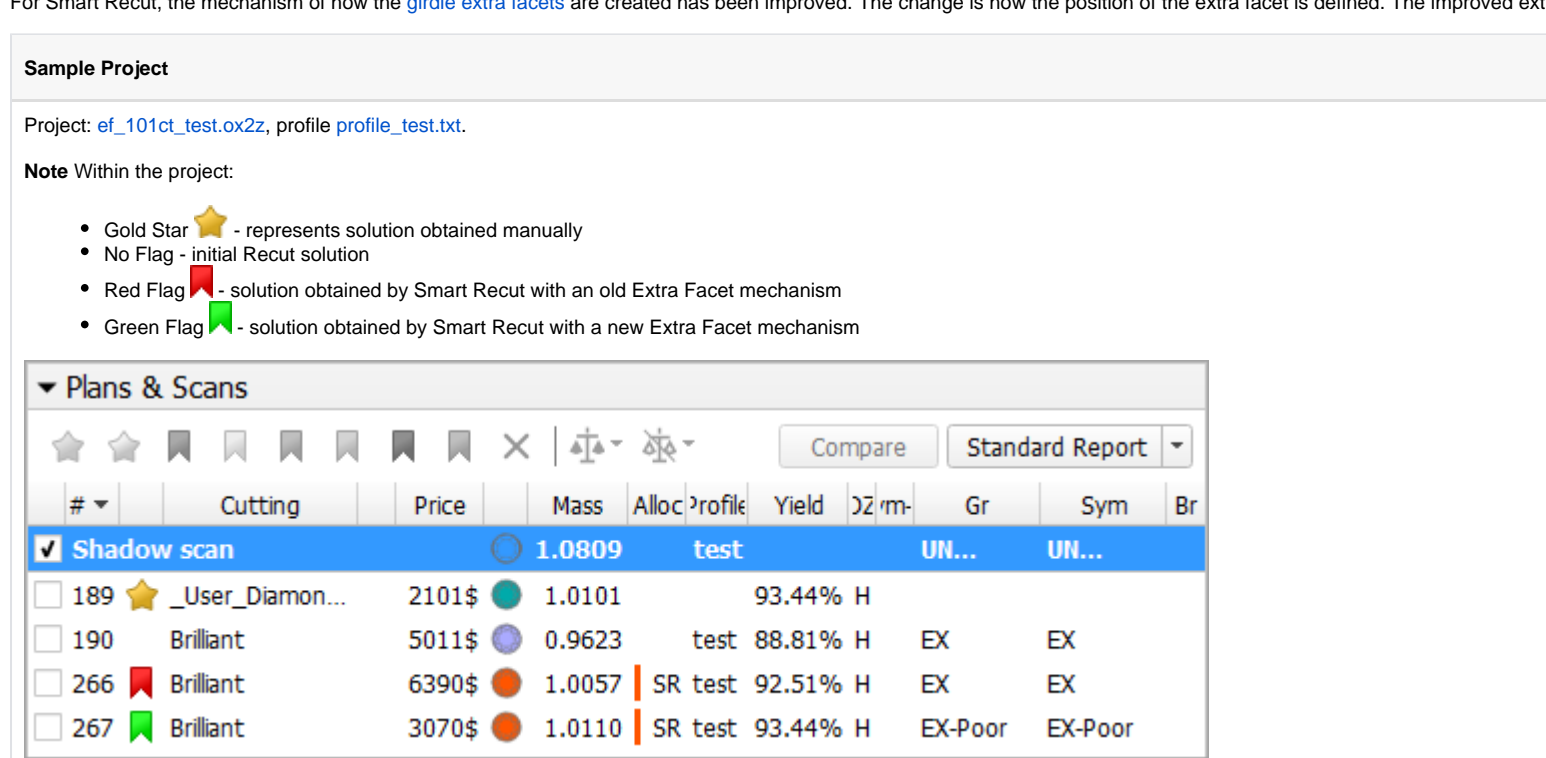

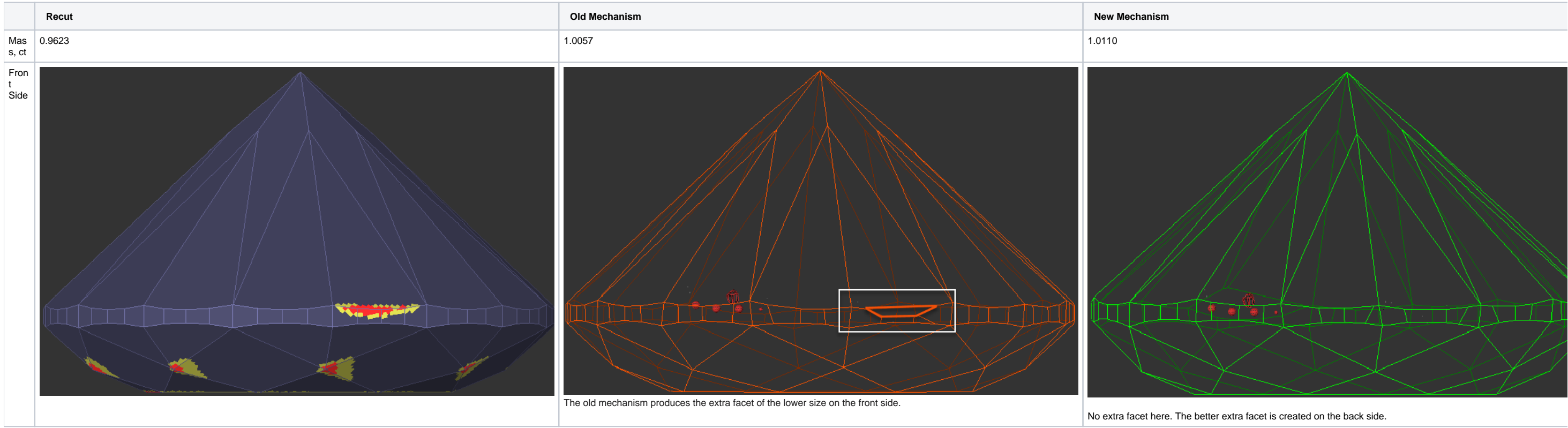

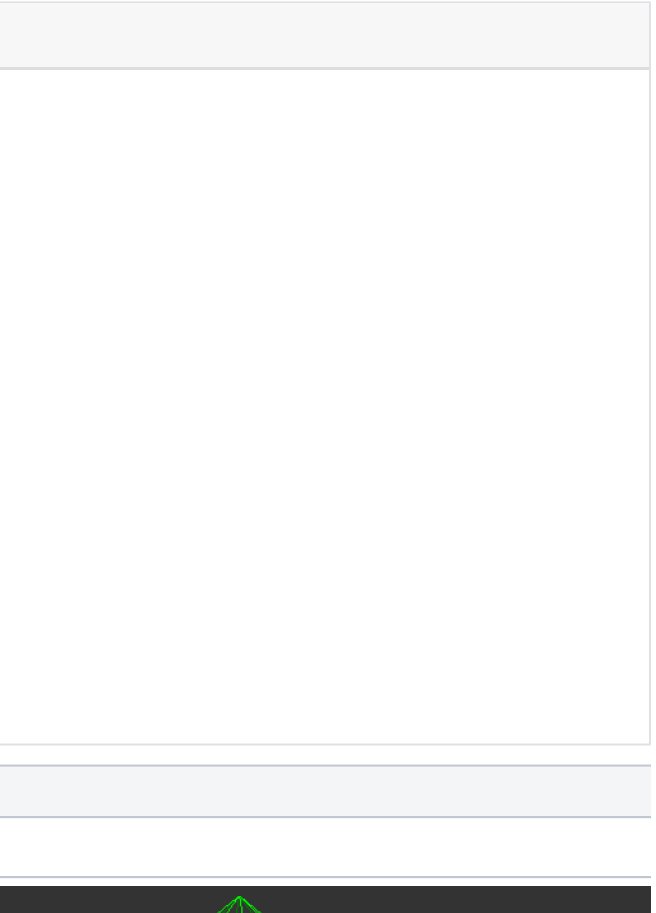

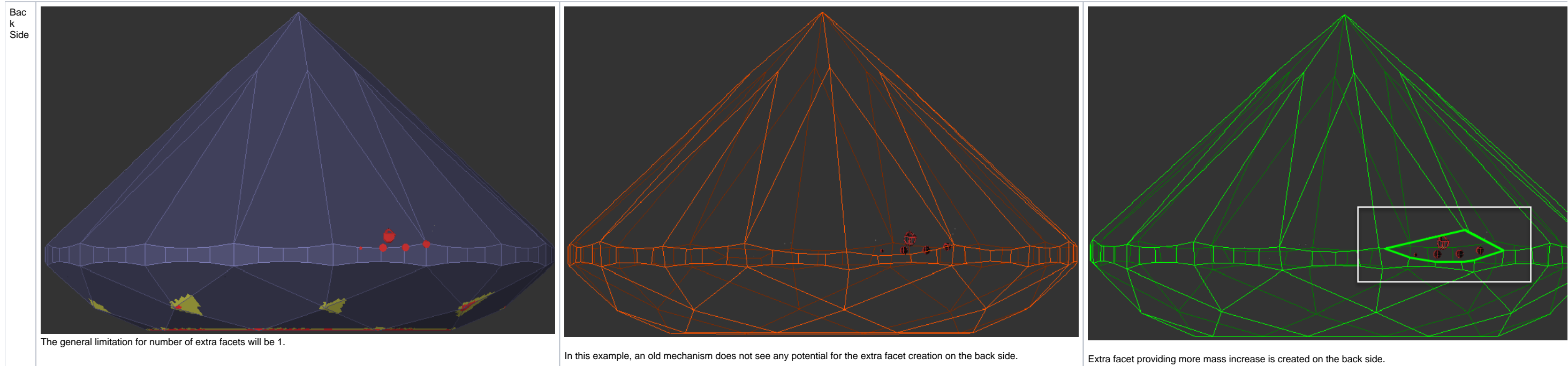

## <span id="page-21-0"></span>**Using for Multi-Diamond Solutions from Rough**

- 1. Open your rough model.
- 2. Produce multi-diamond solutions with the "13. Cascade-2M" algorithm.
- 3. Select the solution, select one of the diamonds inside it.
- 4. Run Smart Recut. The new solution is added to the list. The previously selected diamond is transformed by Smart Recut.

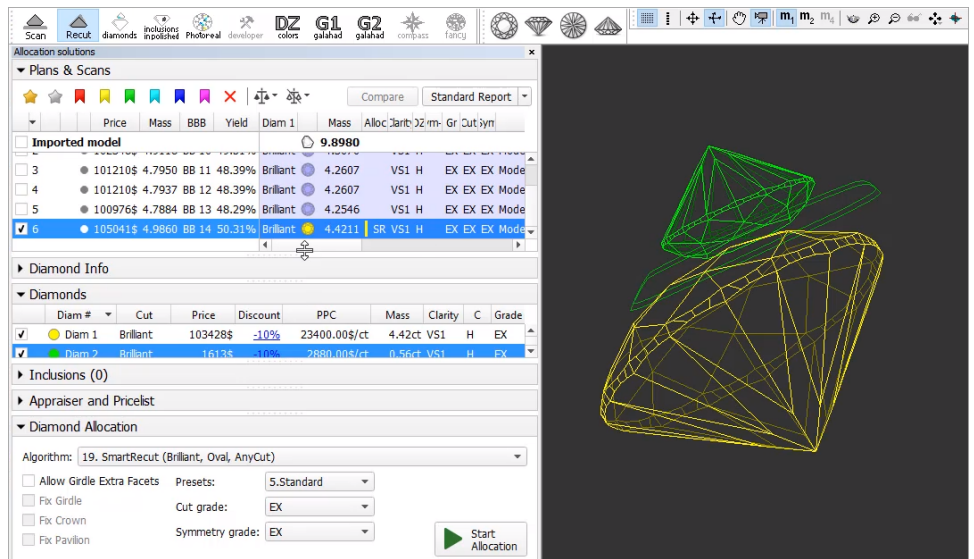

Using Smart Recut for the multi-diamond solutions produced by the "13. Cascade-2M" algorithm from the rough stones is now made more user friendly. The work is now performed as follows:

5. Select your newly produced SR solution, select the second diamond inside it.

6. Run Smart Recut again. The new solution is added to the list. Now both diamonds are transformed by Smart Recut comparing to the initial Recut solution.

While transformed, both diamonds still remain in their initial stone areas.

## **Notes**

Options works only for RBC properly for a now.

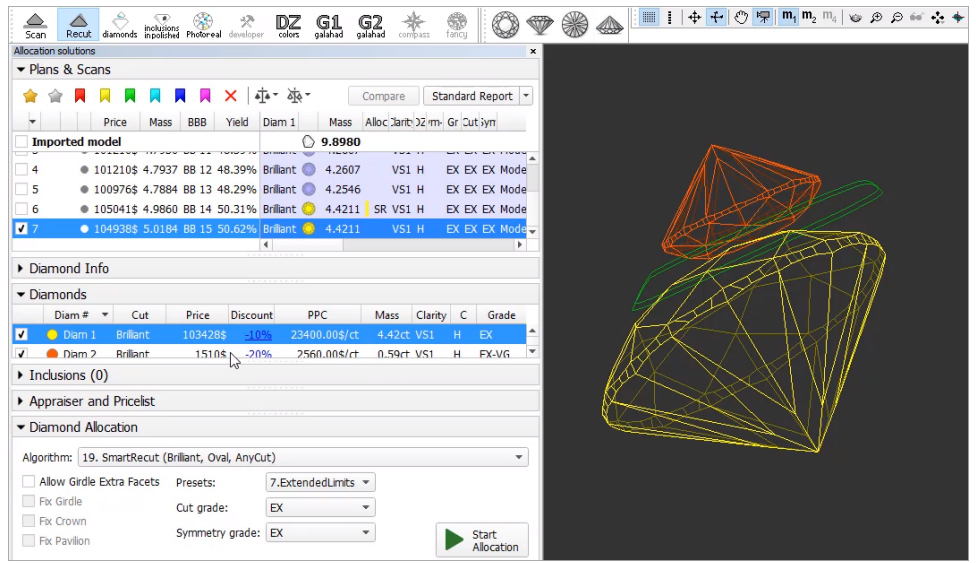

# <span id="page-22-0"></span>Cascade Algorithm - Configuring Sawing Layer

The "13. Cascade-2M" algorithm produces the solutions containing two diamonds and a sawing layer between them.

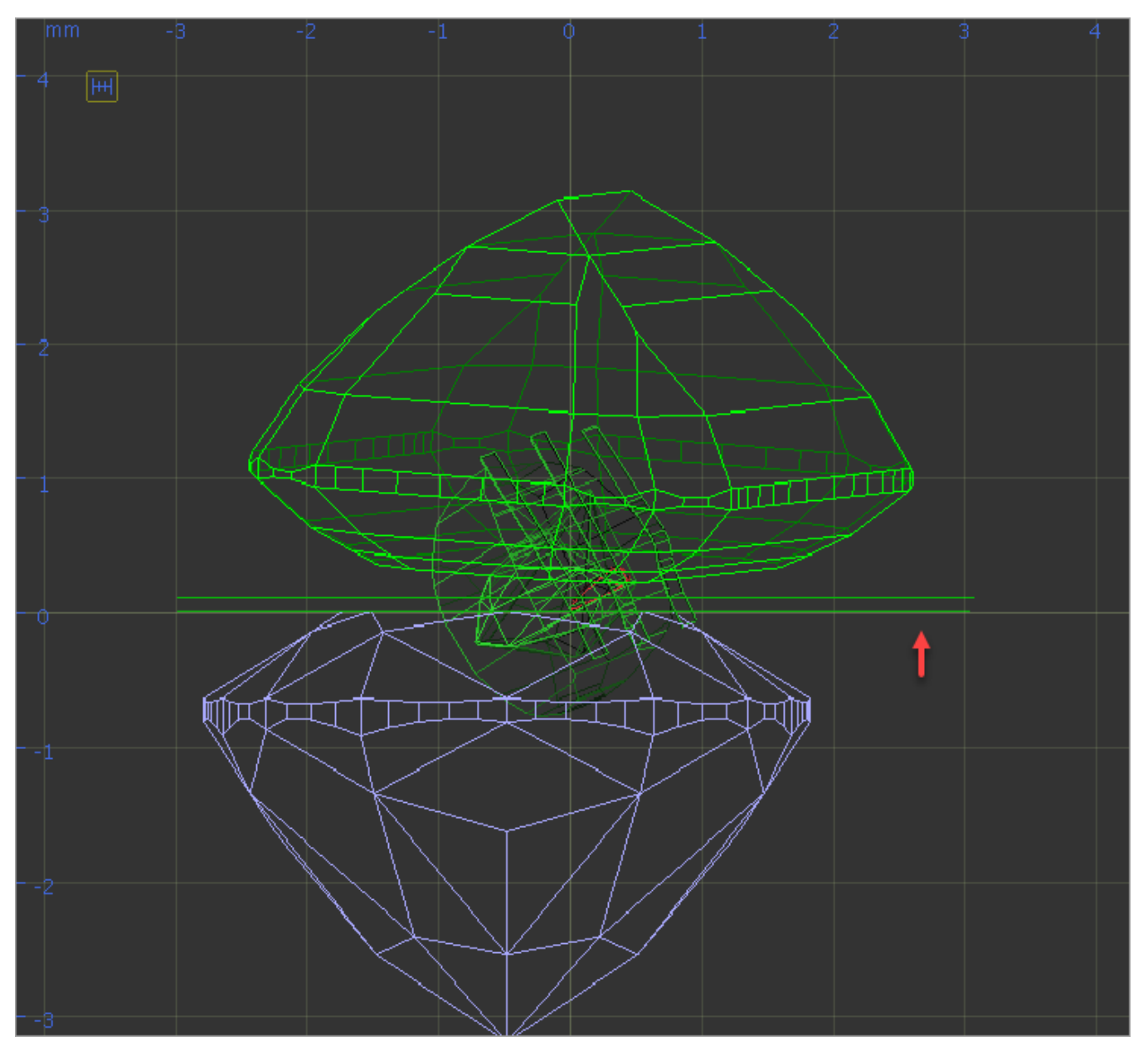

It is now possible to configure the thickness of this layer depending on the initial model mass. This can be done via the "SawingLayerThickness.xml" file, stored in the "..\ProgramData\OctoNus Software\Oxygen HP\" folder.

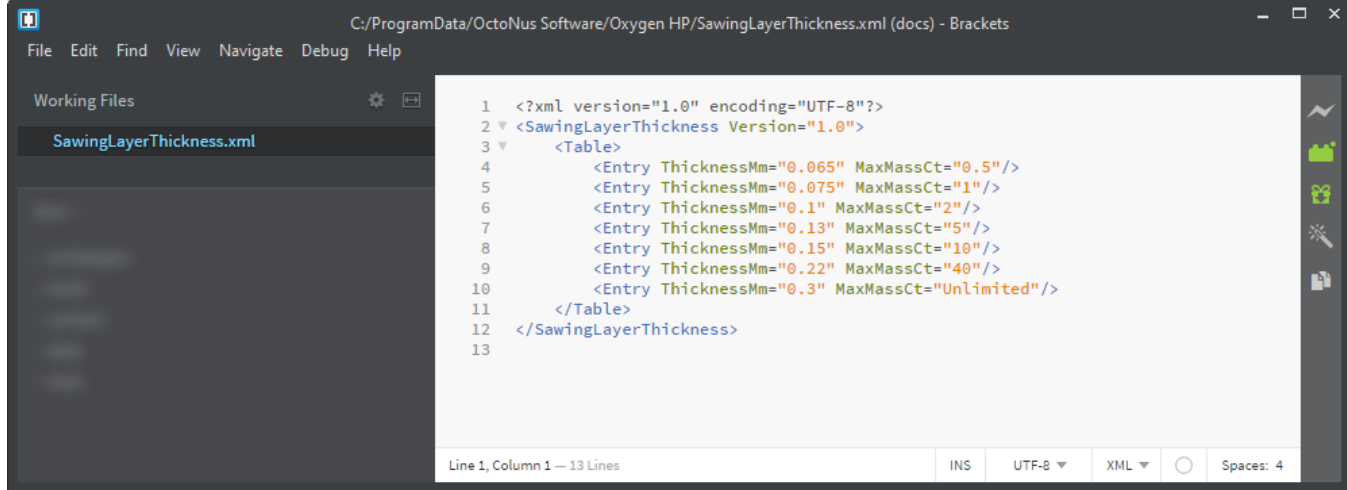

In HP Carbon, in the solution list, the Diamonds section for the selected solution (the solution includes 2 diamonds), the sawing layer is listed, its thickness in mm is displayed.

<span id="page-23-0"></span>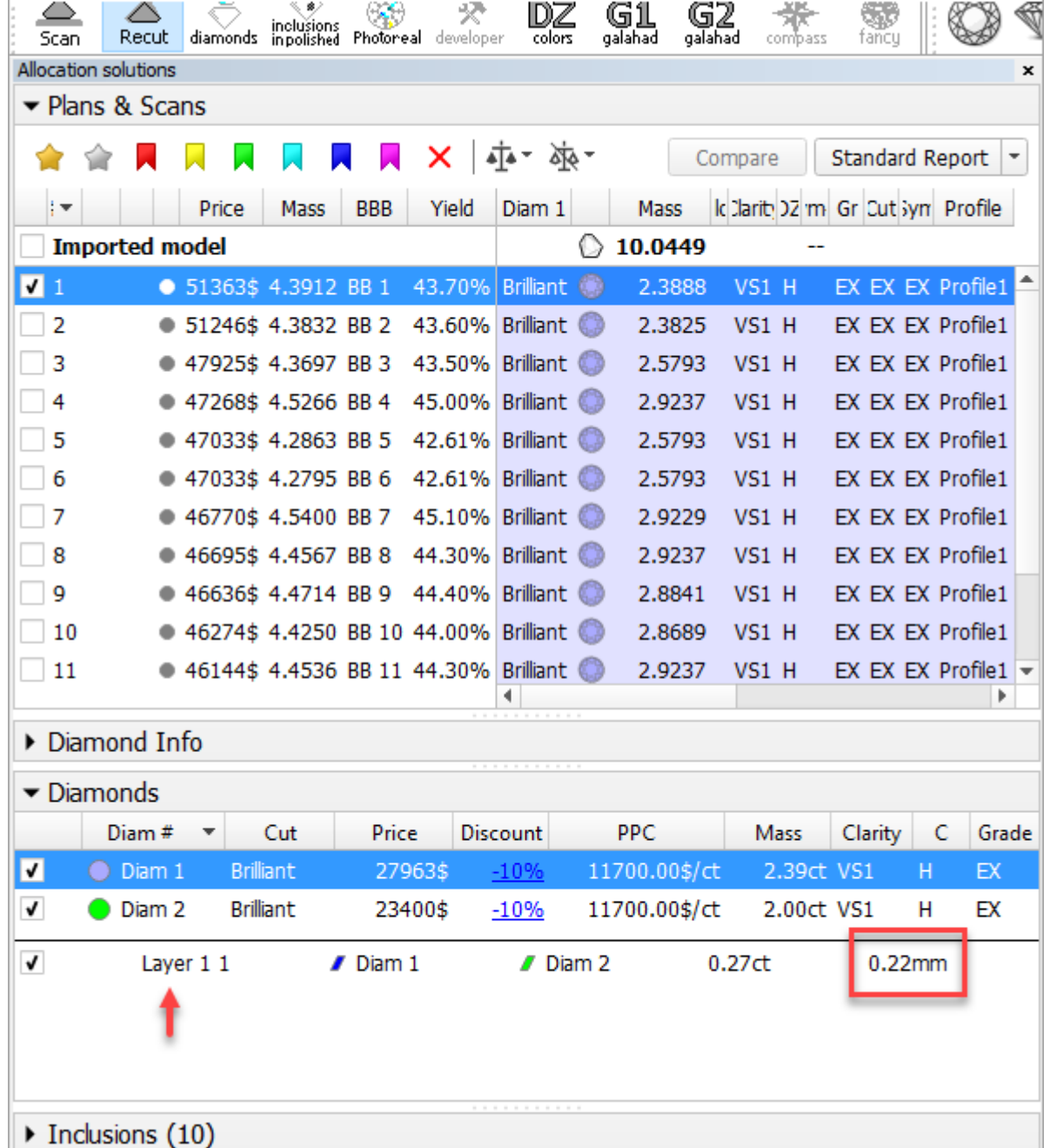

## I3D Mini View - Average Parameters

In [I3D Mini View](https://octonus-teams.com/wiki/display/HPCDPUB/I3D+Mini+View), the **Average Parameters** table is now displayed by default (corresponding **Average Parameters** option is selected)

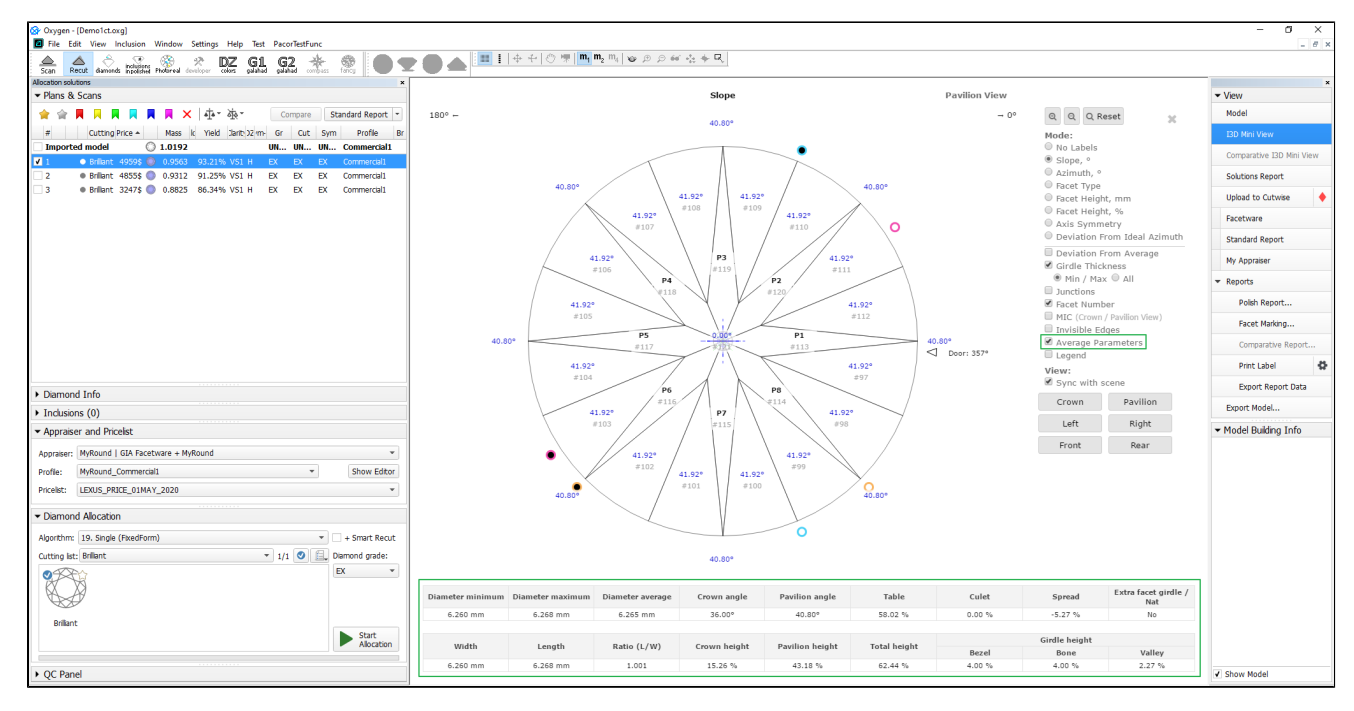

## <span id="page-24-0"></span>Standard Report - Displaying Grades for Cushion

In the Standard Report now, the grades for the Cushion cutting are displayed, including separately for Absolute and Relative parts of appraisers. This is available for the following appraisers:

- CushionRectangular\_Opt
- CushionSquare\_Opt
- MyAnyCutOpt appraisers

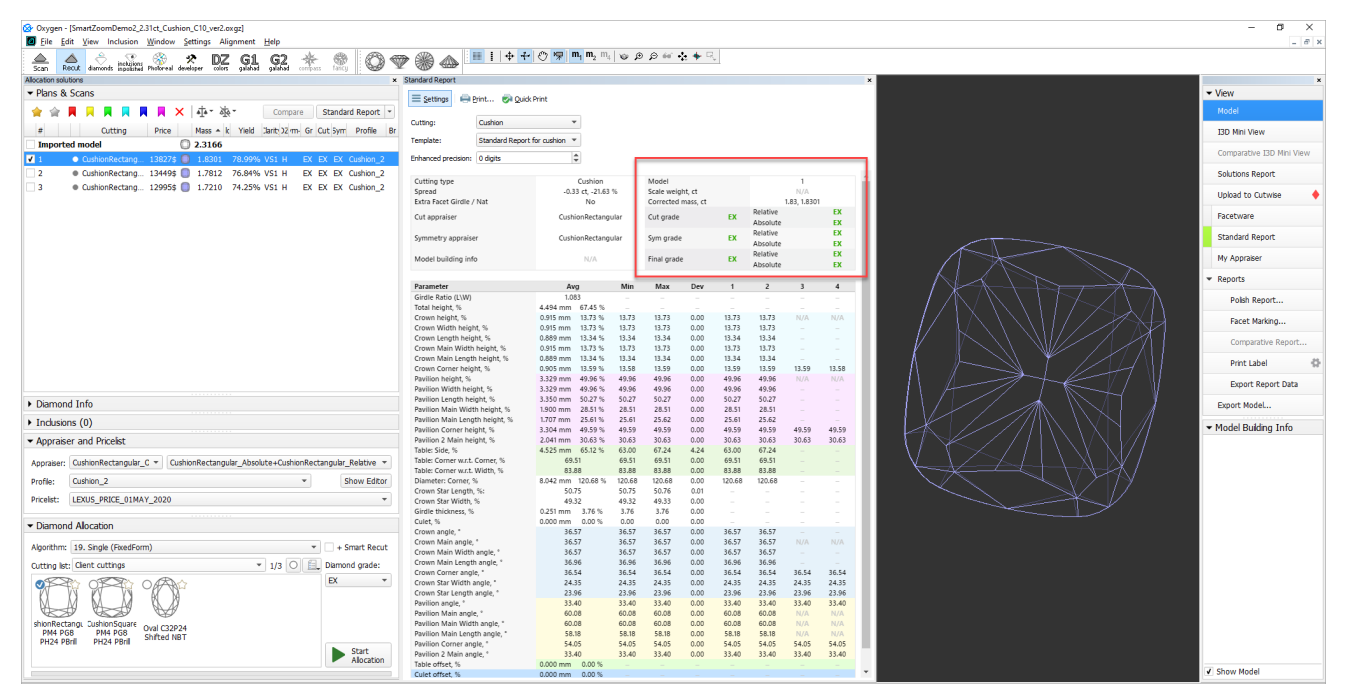

## <span id="page-24-1"></span>Embedding images in Label Reports

It is now possible to embed images in the custom templates for Label Report:

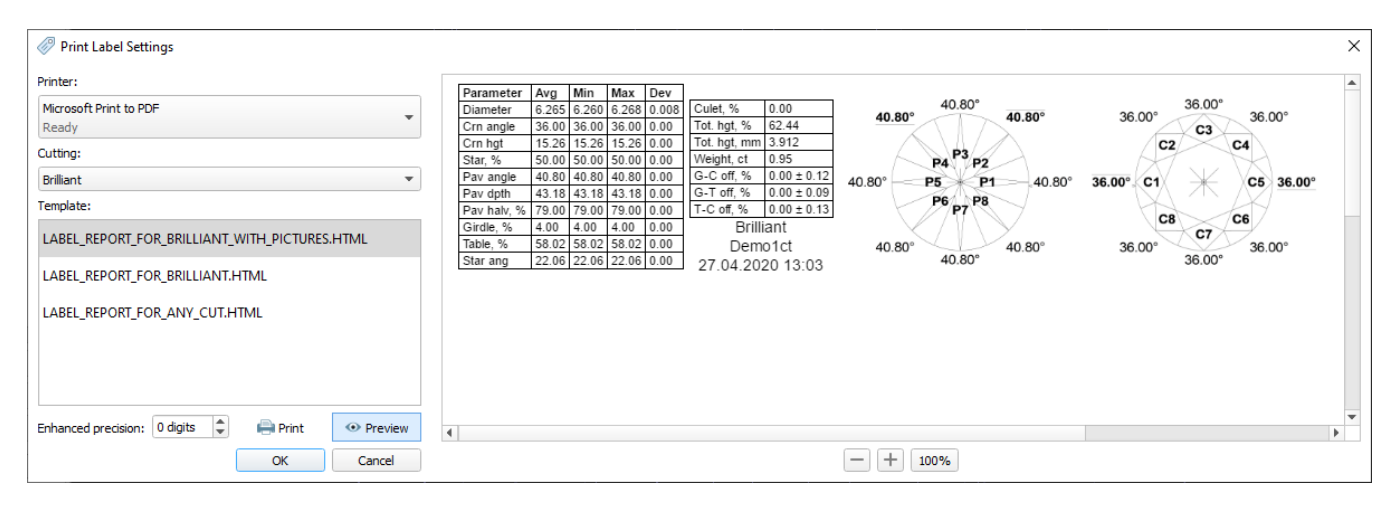

A sample template is planned to be included in the system in the nearest future.

## <span id="page-25-0"></span>Print Label - Reference Lines Parameters

New parameters have been added to the **Print Label** report:

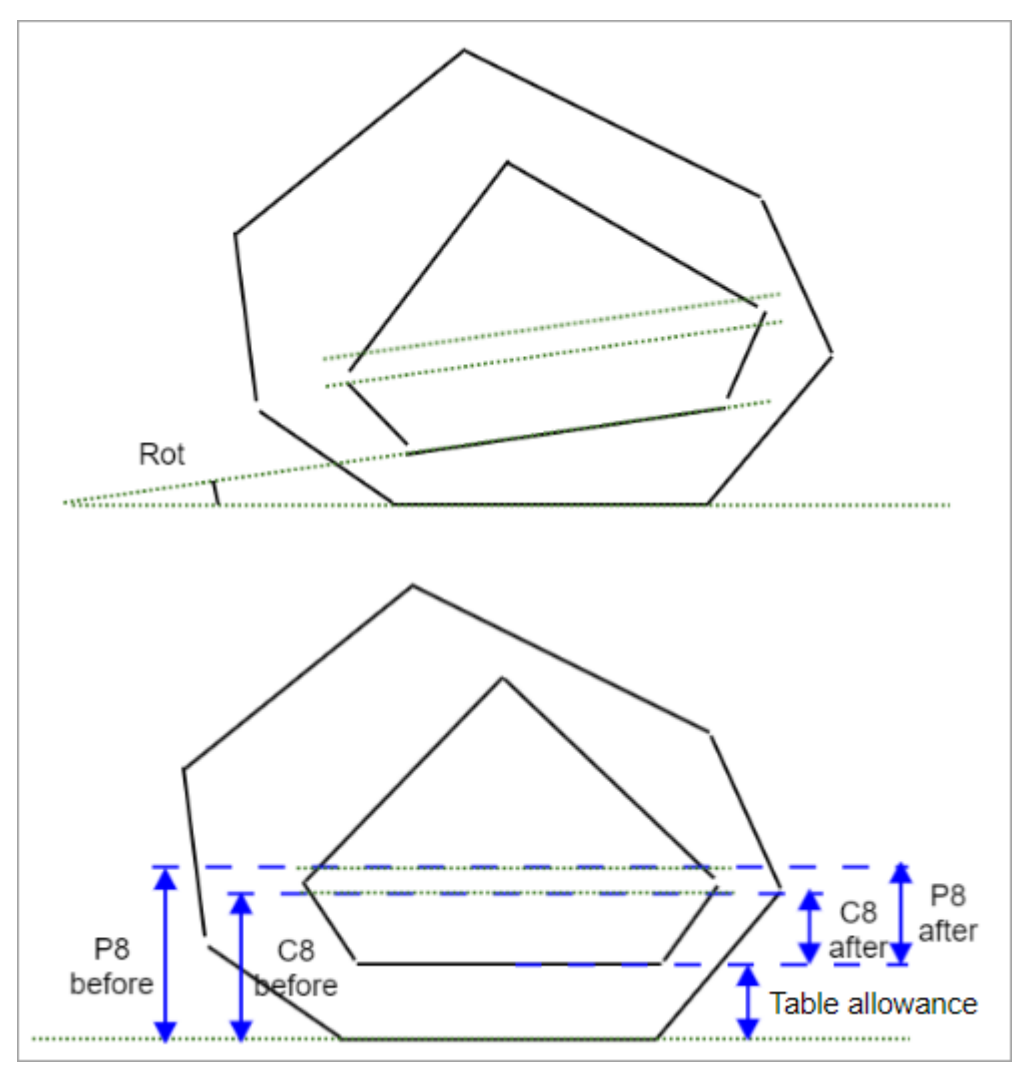

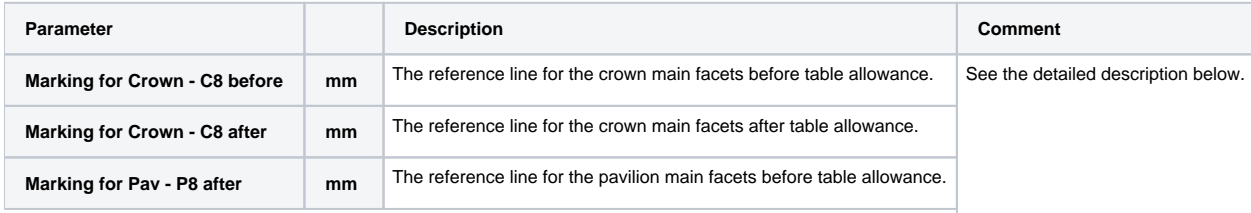

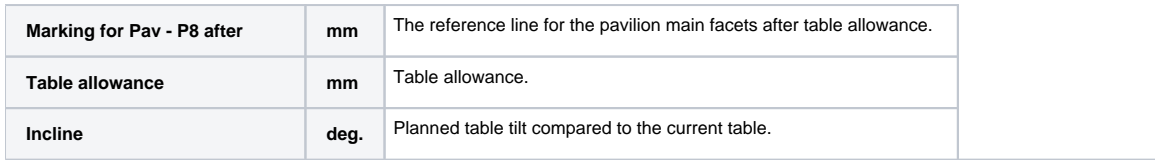

#### **Print Label example**:

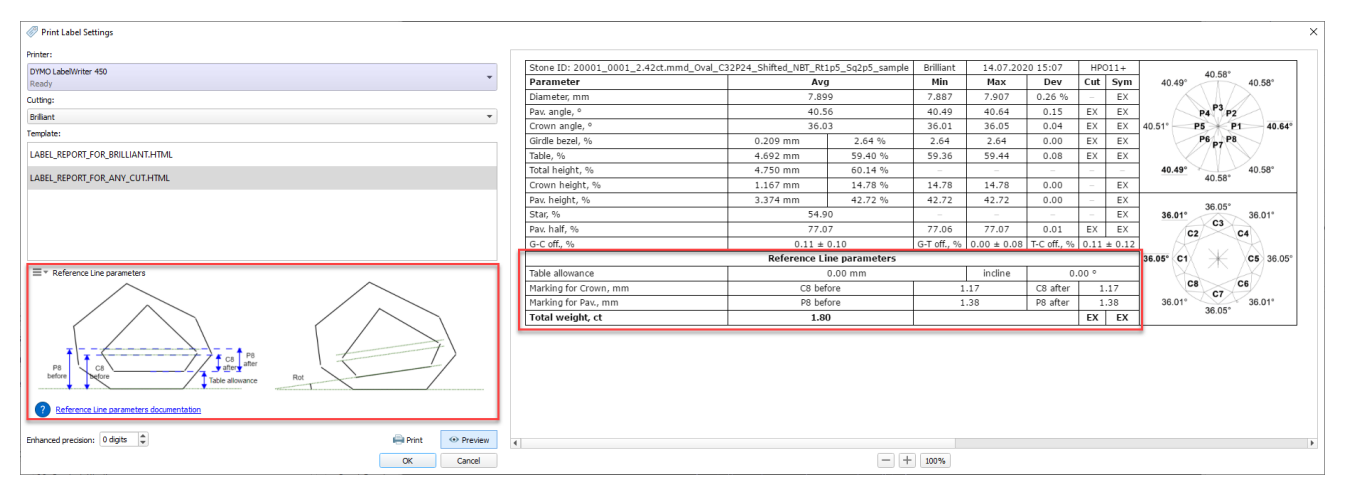

Distance between the holder plane and C8 reference line after table allowance.

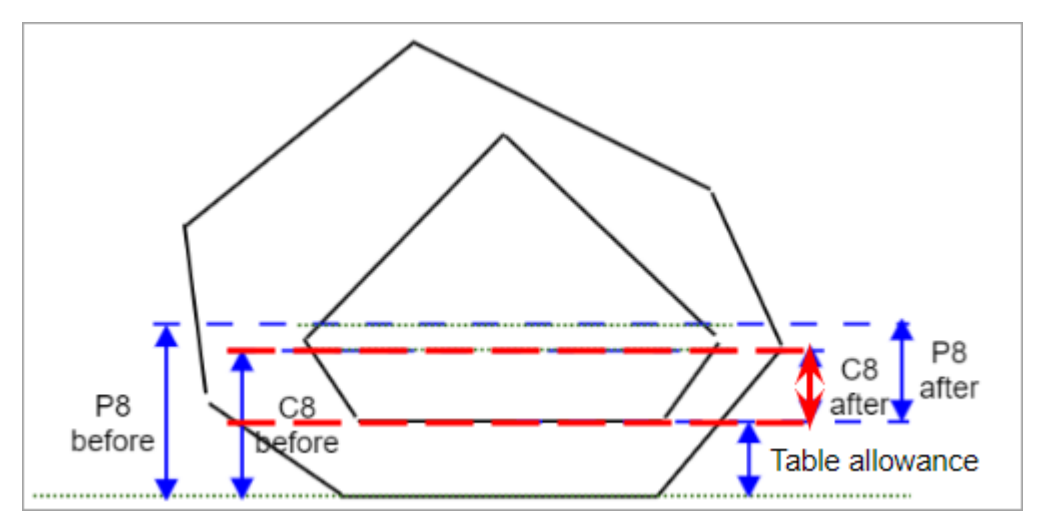

#### **Calculation**

FACETING\_REFERENCE\_LINE\_CROWN\_MAINS\_AFTER\_TABLE = CROWN\_HEIGHT\_MAX\_MM

#### **Usage and Examples**

C8 reference line information is used during polishing.

#### **Reporting**

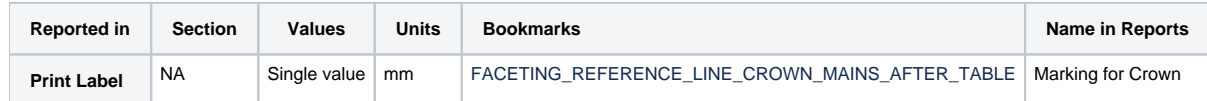

#### **Visualization in Appraisers**

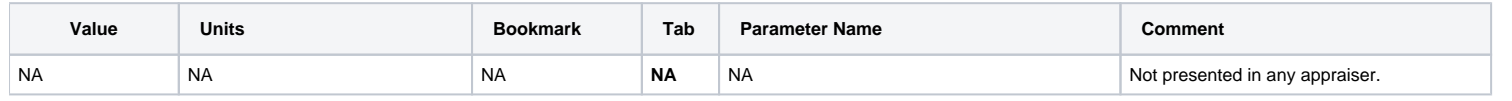

This parameter is applicable to the following cuts: Brilliant

#### Distance between the holder plane and P8 reference line after table allowance.

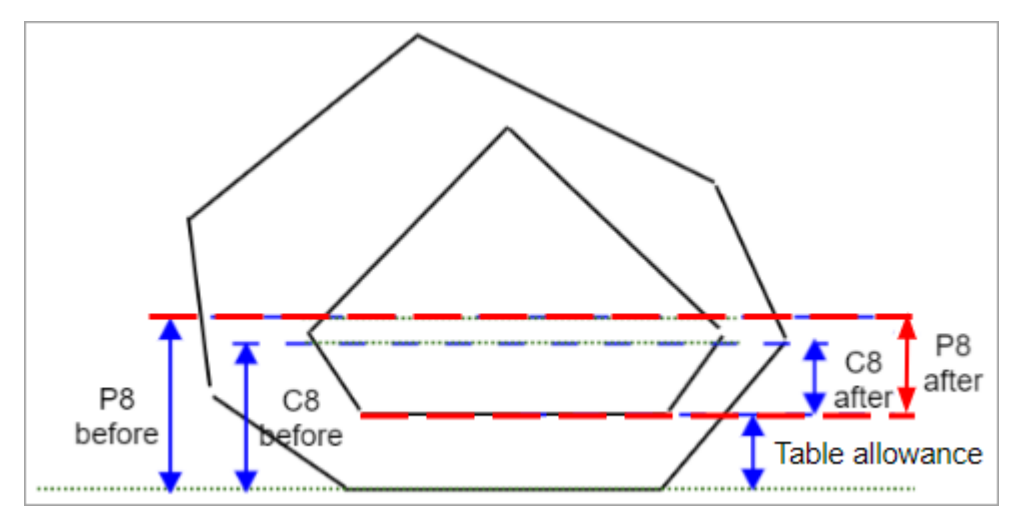

#### **Calculation**

- Find the pavilion facet with the highest height, let us say its number is F
- Marking for Pav, mm = CROWN\_HEIGHT\_MM\_<F> + GIRDLE\_WIDE\_BEZEL\_MM\_<F>

#### **Usage and Examples**

P8 reference line information is used during polishing.

#### **Reporting**

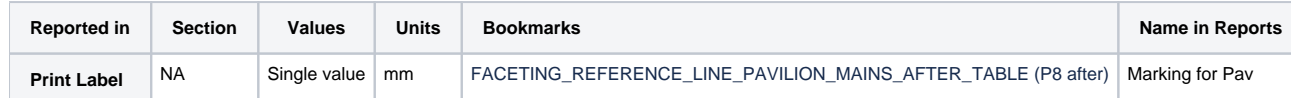

## **Visualization in Appraisers**

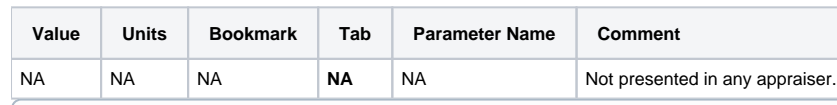

This parameter is applicable to the following cuts: Brilliant

#### Table allowance.

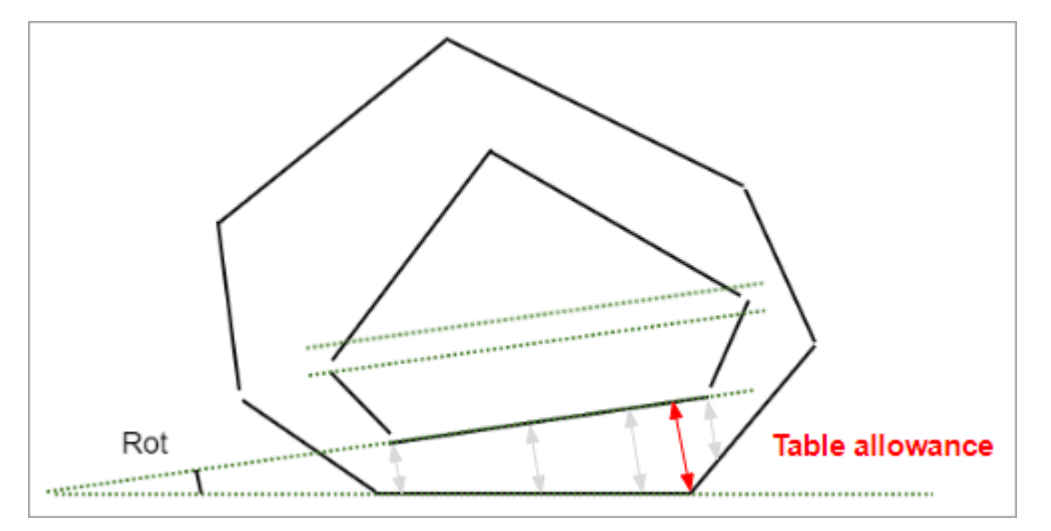

#### **Calculation**

The maximum distance between perpendicular to the solution table plane and the facet of the current stone.

#### **Usage and Examples**

#### Information is used during polishing.

#### **Reporting**

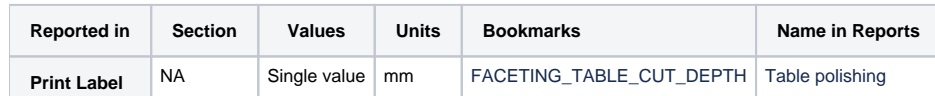

#### **Visualization in Appraisers**

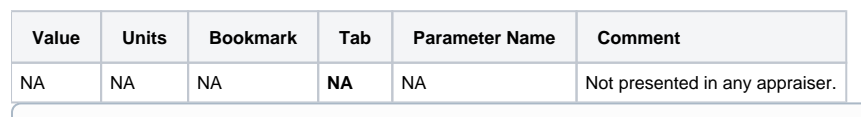

This parameter is applicable to the following cuts: Brilliant

#### Planned table tilt compared to the holder plane.

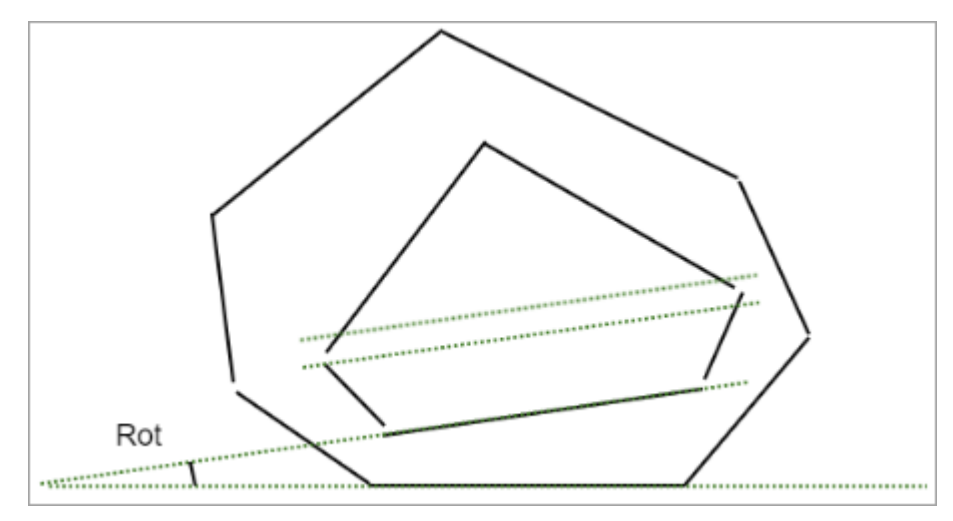

#### **Calculation**

NA

#### **Usage and Examples**

Information is used during polishing.

### **Reporting**

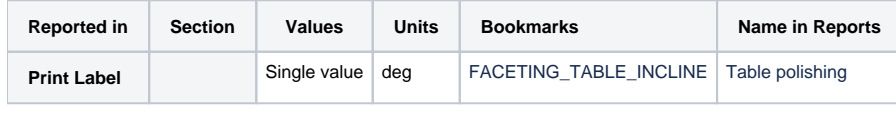

#### **Visualization in Appraisers**

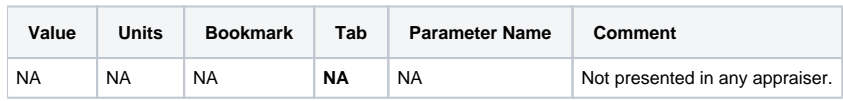

## <span id="page-28-0"></span>Rough Export - Table Tilt and Pieces Information Added

In the Rough Export results now the following information is presented:

Cut pieces of the main scan for the selected solution (including images)

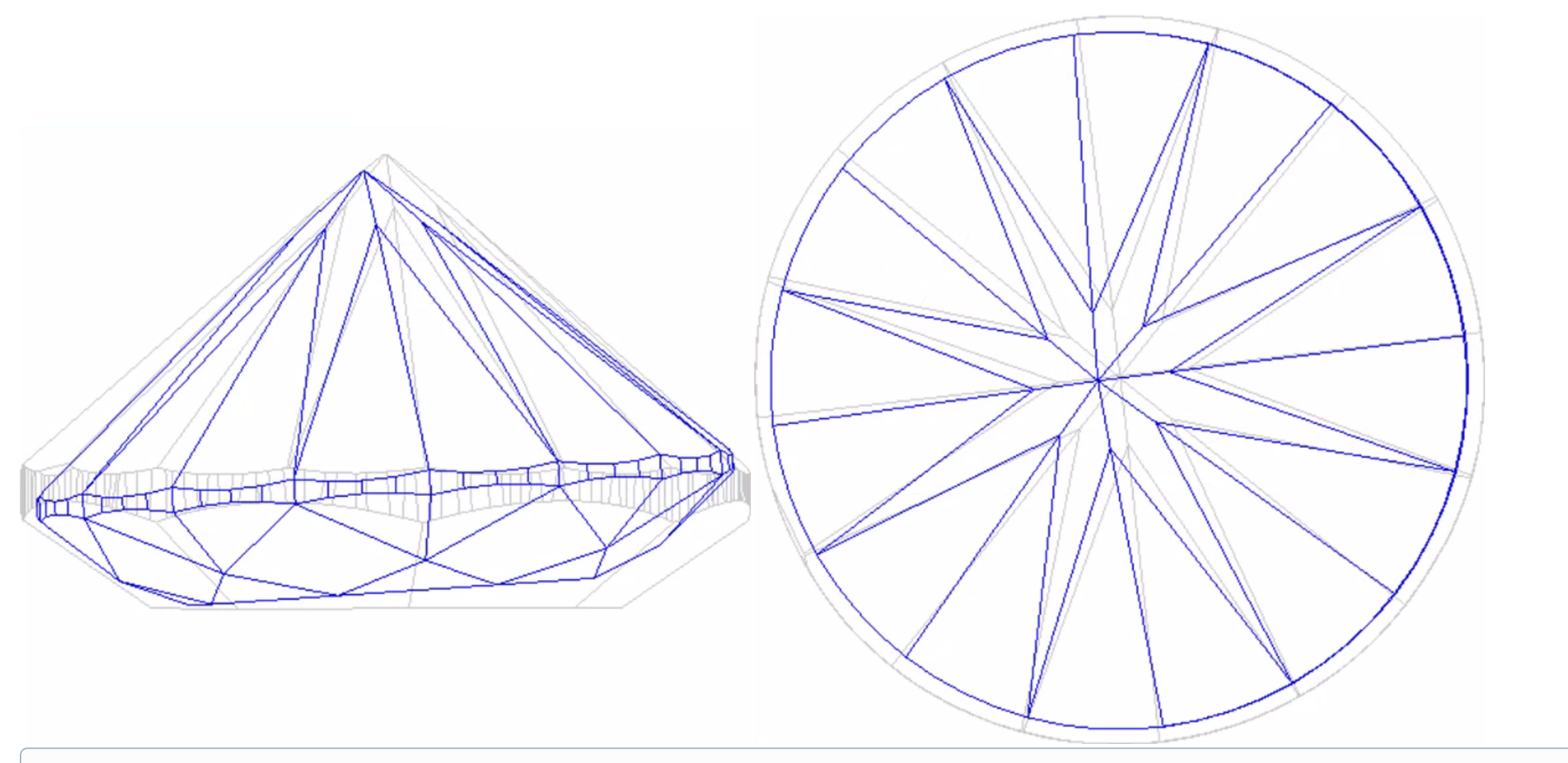

This parameter is applicable to the following cuts: Brilliant

### Planned table tilt compared to the current table.

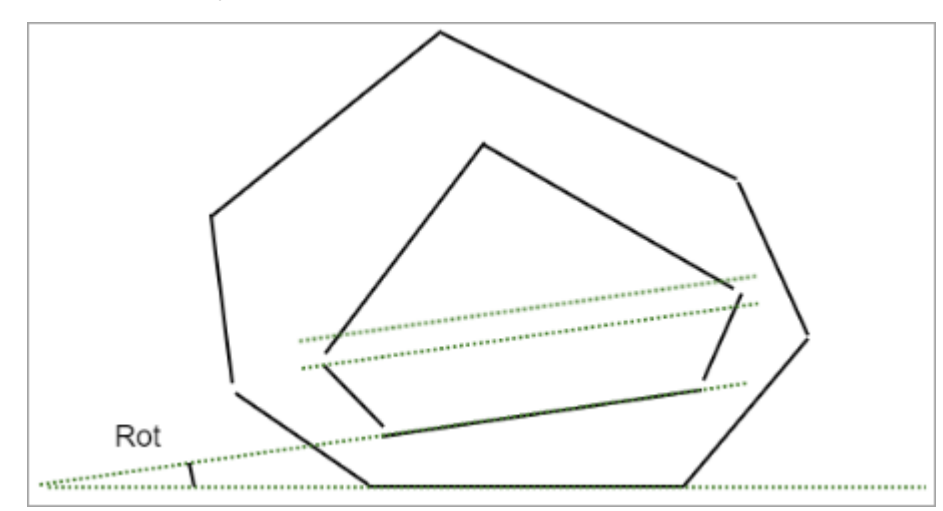

#### **Calculation**

NA

#### **Usage and Examples**

Information is used during polishing.

#### **Reporting**

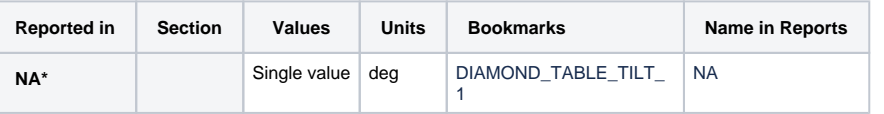

### \* only presented in the results of the [Rough Export](#)

### **Visualization in Appraisers**

#### Solution table distance to holder plane.

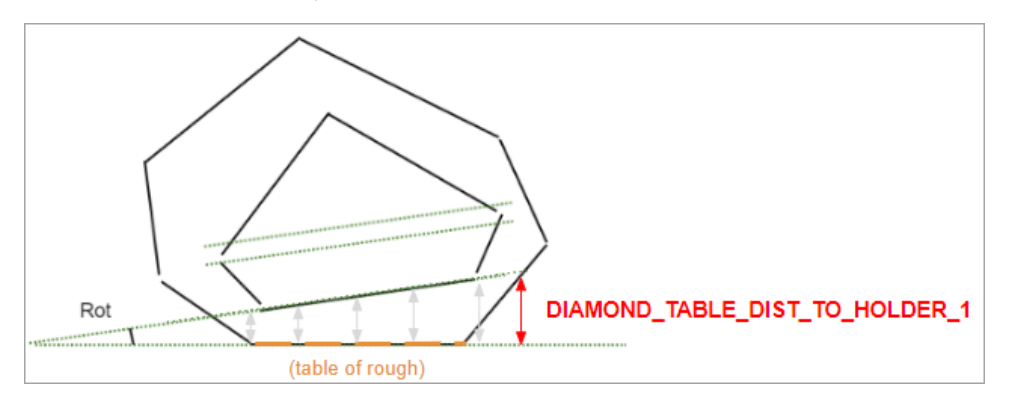

#### **Calculation**

The maximum distance between perpendicular to the rough table and the solution table.

### **Usage and Examples**

Information is used during polishing.

### **Reporting**

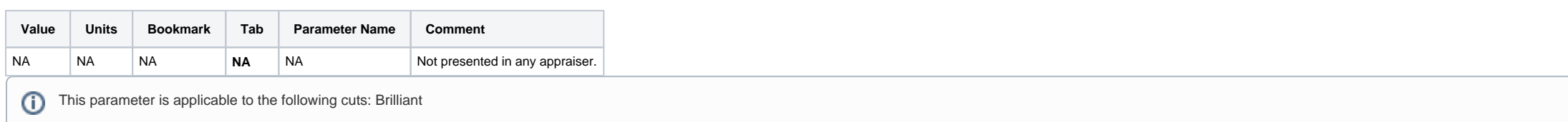

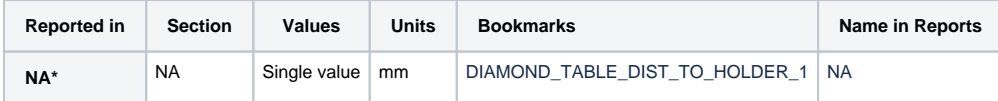

\* only presented in the results of the [Rough Export](#)

#### **Visualization in Appraisers**

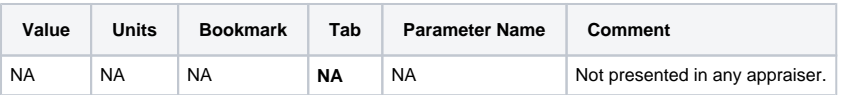

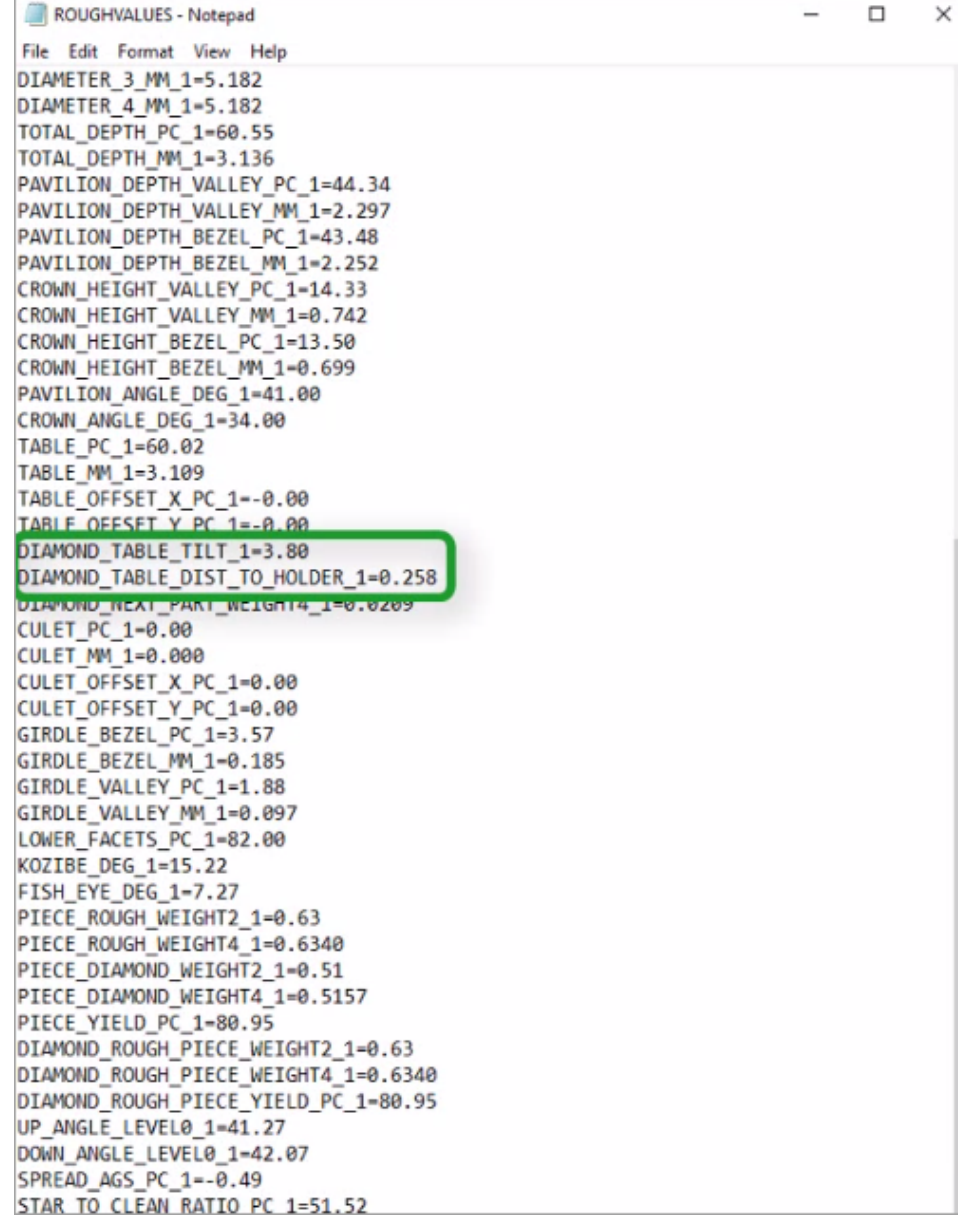

This works fine both for the single and for multi-diamond solutions.

## <span id="page-31-0"></span>Cutting List - Loading Indication

On the system start, some time is required for all available cuttings to be loaded. Now the system indicates the loading process with the progress indicator:

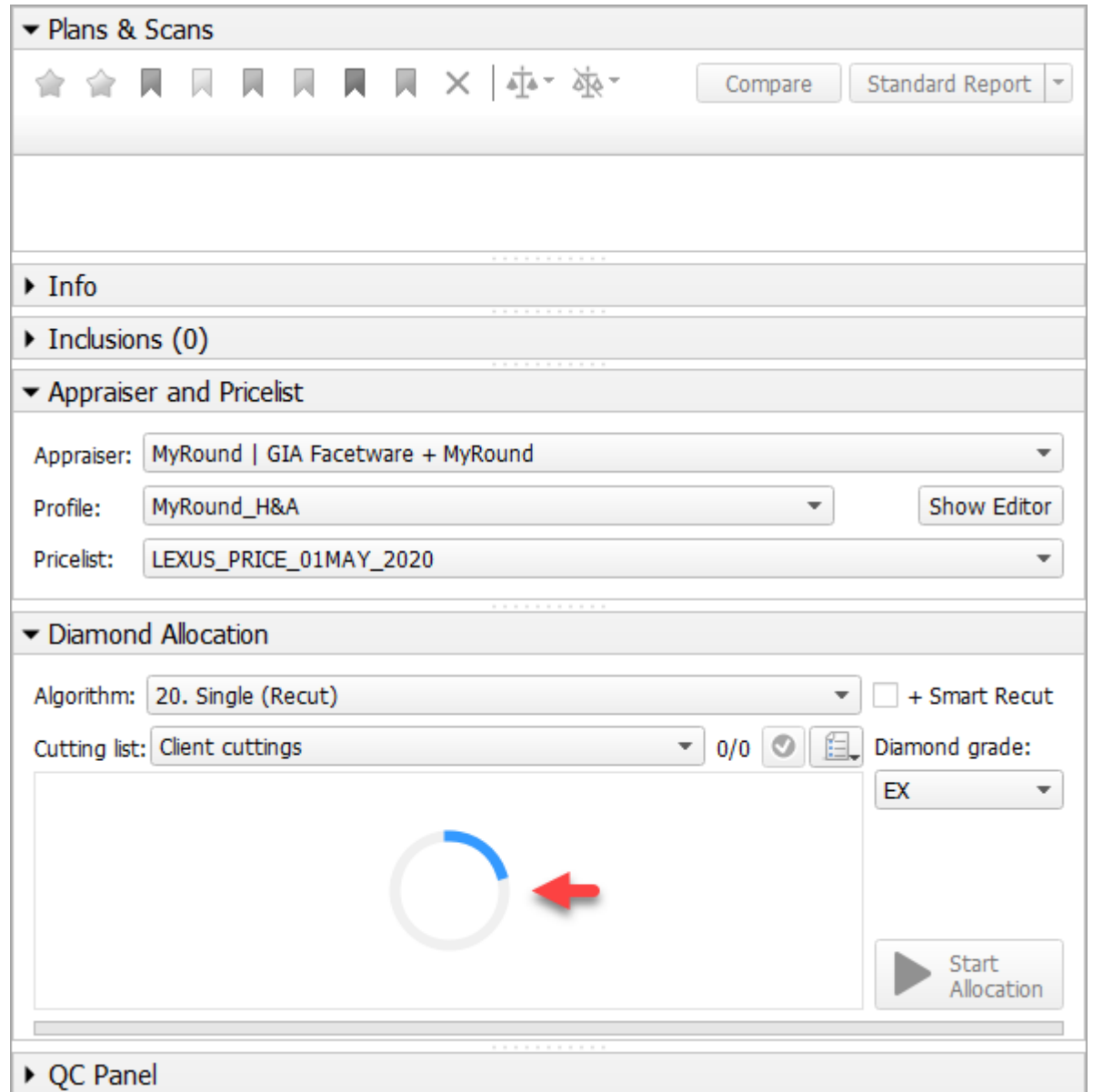

As soon as cuttings are loaded, you can start using them.

# <span id="page-32-0"></span>Demo Samples - Changes in Set

To make the set of the demo samples (available via **File** > **Demo**) be in more correspondence with the modern system usage scenarios, it has been changed:

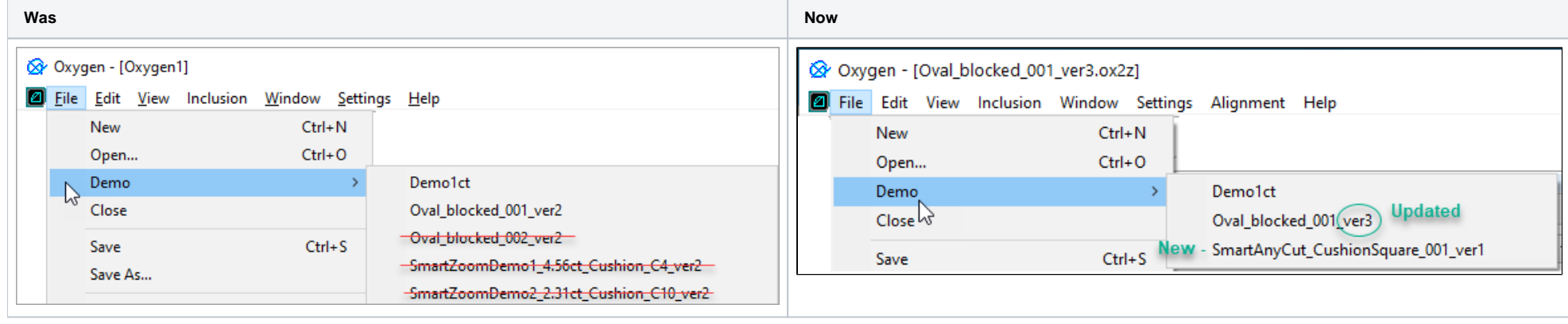

## <span id="page-32-1"></span>Updated Pricelist

The **Pricelist** is updated to up-to-date prices. The current pricelist name is "LEXUS\_PRICE\_01MAY\_2020".

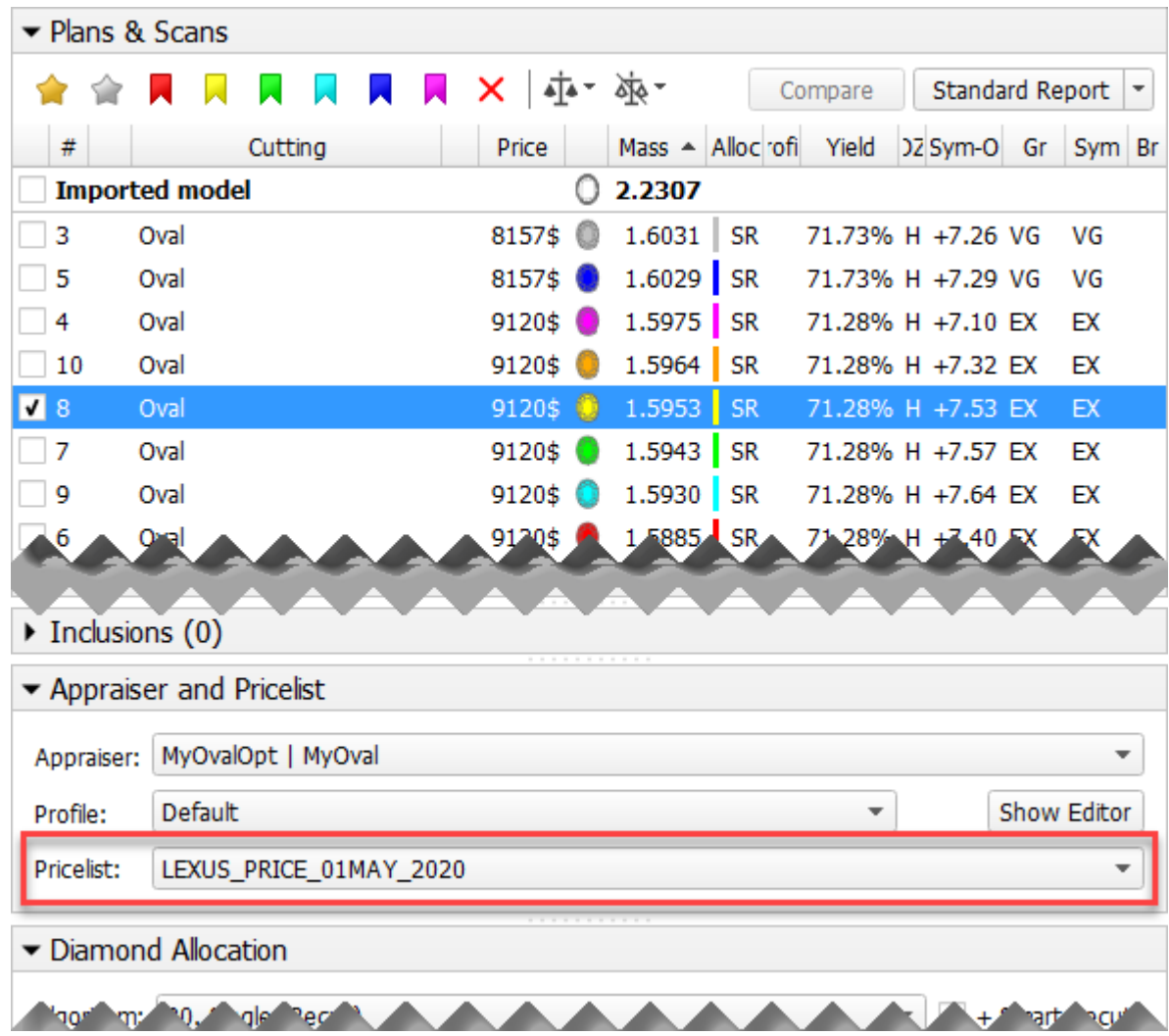

## <span id="page-33-0"></span>Hardware Type Detection

The system now automatically detects the connected board type. You can view this information via **Help** > **About**.

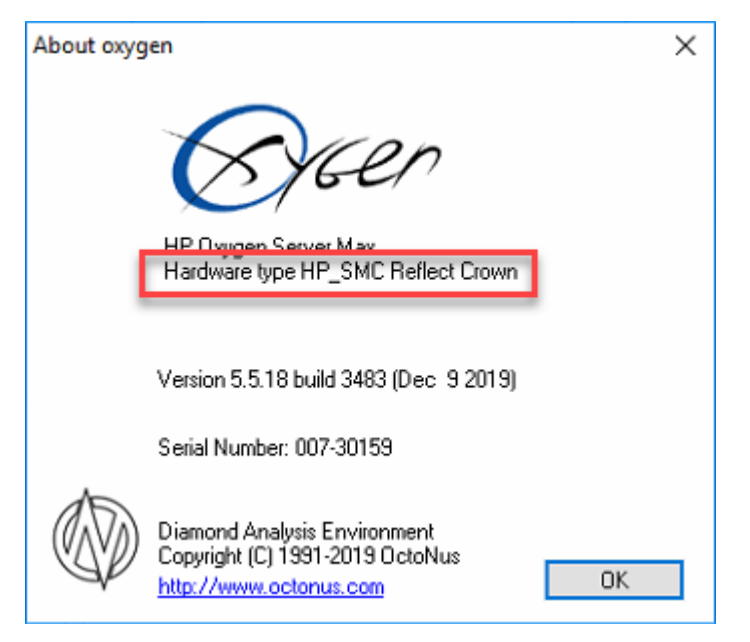

## <span id="page-33-1"></span>Firmware Update

Now on the HPO start, the **Firmware update required** message will be displayed if the version of your board ARM component is not in correspondence with one required by the system.

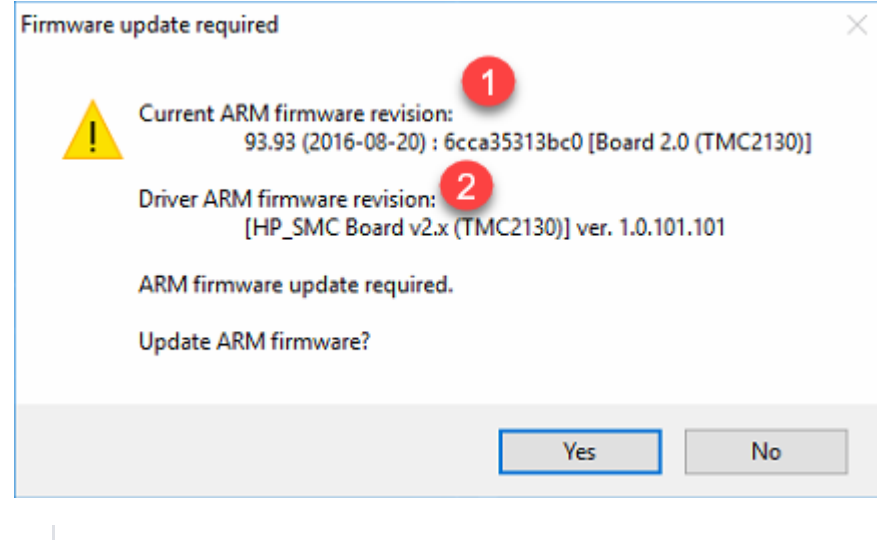

On figure: 1 - firmware on your board; 2 - firmware required by HPO.

Required 1.0.101.101 is newer than current on the board 93.93.

Make sure the required firmware is newer than the current on your board and accept the update by clicking Yes. This will update the firmware of your board. If the HP Carbon software requires a firmware older than your boar

- If you own the key version 4.x, its software part requires an upgrade.
- If you own the key version 3.x, you need to physically replace it with the 4.x with the latest software.

### See details on the [Firmware Update Required](https://octonus-teams.com/wiki/display/HPCDPUB/Firmware+Update+Required) page.

(!) If you use several versions of HPO simultaneously with the HP\_SMC v2.0 board, never accept the update to an older firmware when starting the older version of HPO. See the details in the "Using Current and Previous Vers

# <span id="page-34-0"></span>Preventing Unauthorized Access

## <span id="page-34-1"></span>HASP Protection

HP Carbon HASP ( Hardware Against Software Piracy ) protection has been further improved. This requires an upgrade:

If you need anything mentioned above, please, contact your supplier of software or [Octonus Support.](https://www.octonus.com/support-general)

How to detect what key you have:

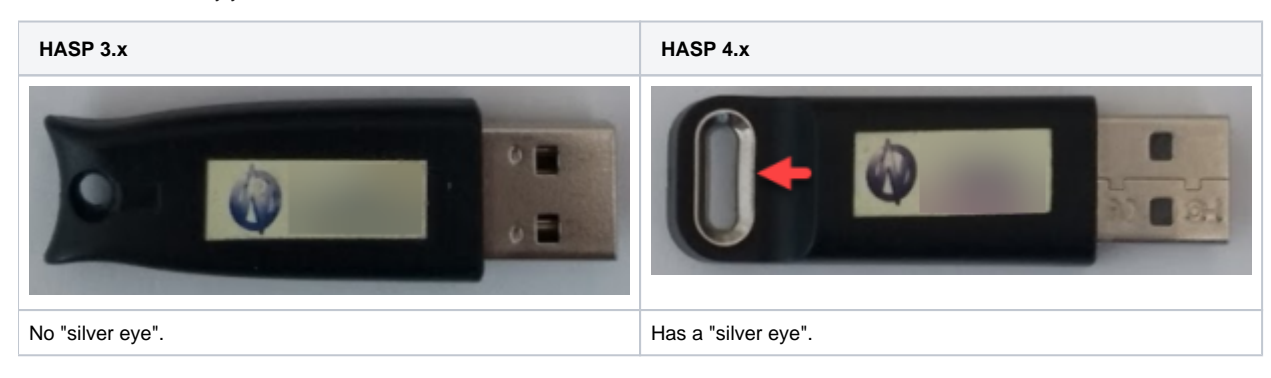

## <span id="page-34-2"></span>New File Format - OX2Z

The system now opens and saves projects in a new OX2Z format only. The previous versions of the system cannot open OX2Z files.

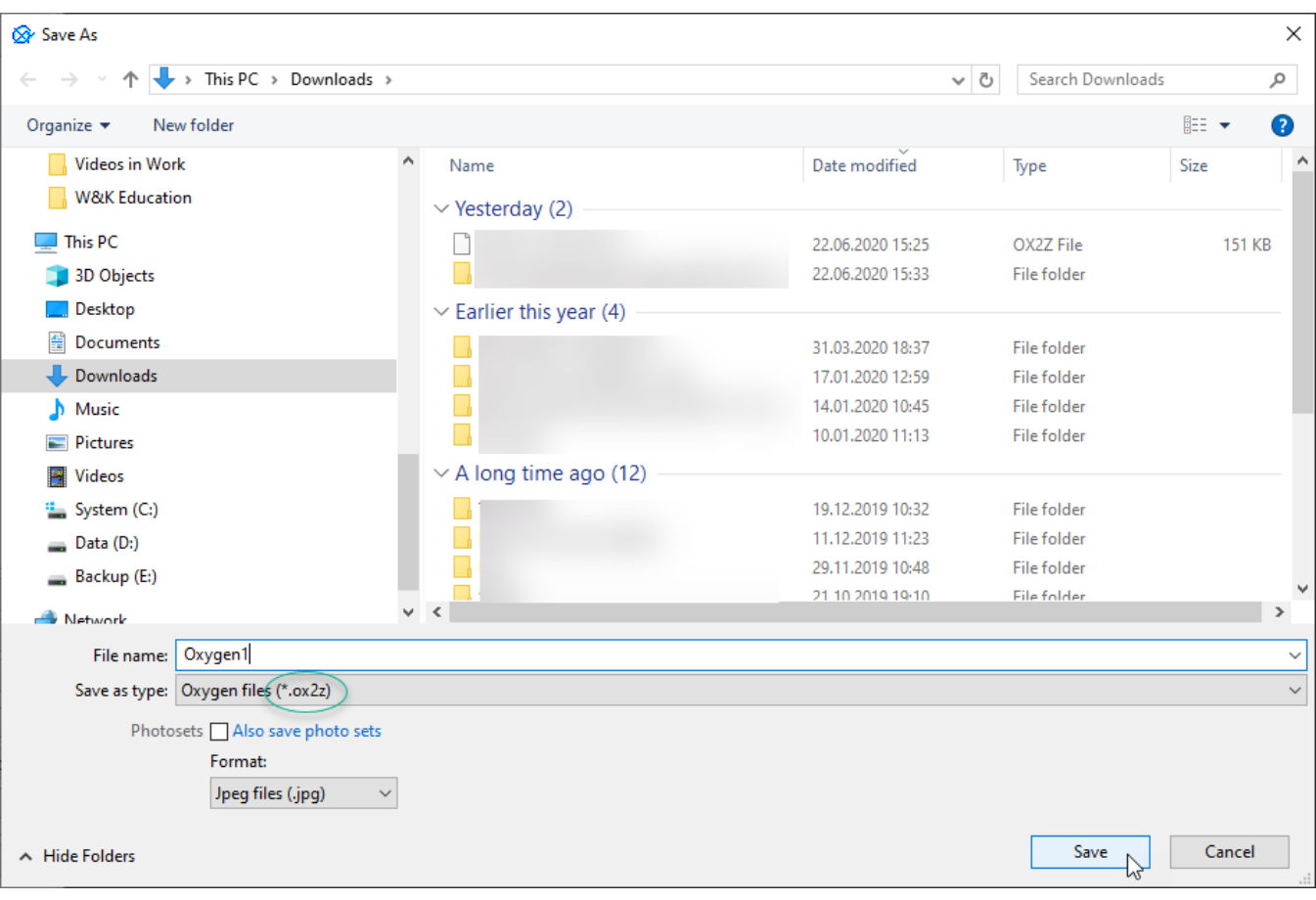

Δ

## <span id="page-35-0"></span>Known Issues

The following issues are now being worked on and may be temporarily solved with workarounds:

In some AnyCut cases, SweetLine prevents using FixCrown or FixPavilion. Workaround: to work with AnyCut FixCrown or FixPavilion set SweetLine boundaries to [-100, 100].

# <span id="page-35-1"></span>Fixed Problems and Improvements

The following fixes for the known problems and improvements have been implemented:

For the integration with Cutwise, multiple improvements have been made, including:

o you do not need to install and configure a Cloud Uploader utility anymore - instead the new Cutwise agent utility is used, which is installed automatically (requires administrator password) together with HPO; before the

In accordance with the described changes, the export of models and projects to other formats is restricted.

You can open DMC and import the ASC files of the convex polished diamond models but not models of rough diamonds.

You can open and import the DMX files.

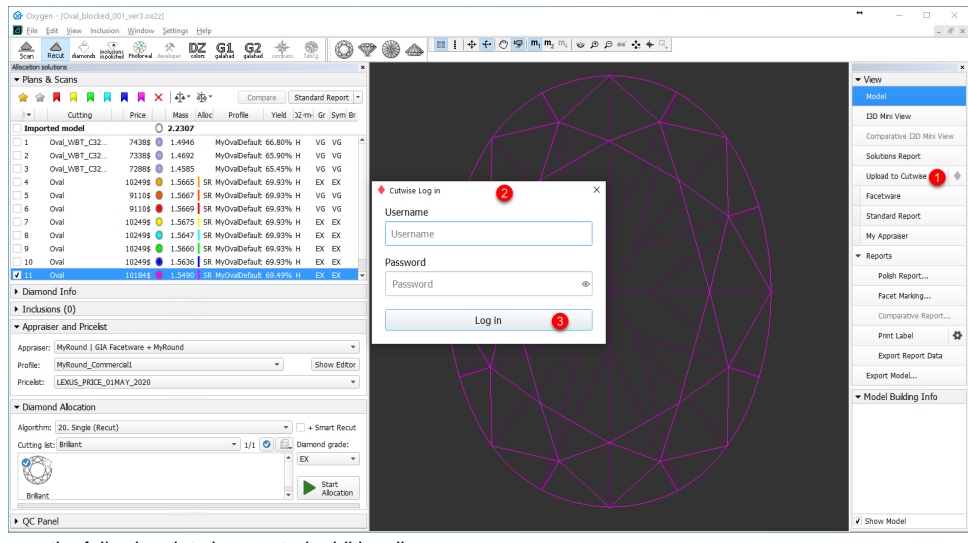

- $\circ$  now the following data is exported additionally:
	- solution price
	- solution yield
	- number of facets of brilliant
- now DZ light information is exported in the main bundle and Export Report Data TXT:
	- DZ\_PAVILION\_COLOR
	- DZ\_PAVILION\_CUSTOM\_COLOR\_GRADING
	- DZ\_TABLE\_COLOR
	- DZ\_TABLE\_CUSTOM\_COLOR\_GRADING
- DMCE (DMC-encoded) export for secured scan transfer
- DMX export
- Fix of the floating error that occurred during uploading of files with large quantity of solutions to Cutwise.
- now the standard trajectories of DiBox, ViBox (Girdle 360, Pavilion 360) for Cutwise virtual rendering are exported additionally
- Multiple Smart Recut improvements now reduce the number of solutions with an unreasonably small mass, except for presets with limitations stronger than Recut.
- Multiple Facet Marking algorithm improvements have been made, some minor bug fixes have been done.
- To match more accurately with the modern cutting standards, for the MyRound appraiser, for most profiles, the EX limits for the **Table** parameter has been changed to [54...60].
- The reports, available on **Polish Report** > **Open HTML** > "**Illustrated report for ...**" are now adapted for viewing on mobile devices. They are:
	- $\circ$  Illustrated report for any cut
	- <sup>o</sup> Illustrated report for brilliant
	- <sup>o</sup> Illustrated report for cushion
	- <sup>o</sup> Illustrated report for princess
- . When working with Solutions Report and accidentally entering "0" or empty value for the Columns per page option, the report stopped working (black screen). It did not work after the system re-start either. Now this probl empty is not allowed.

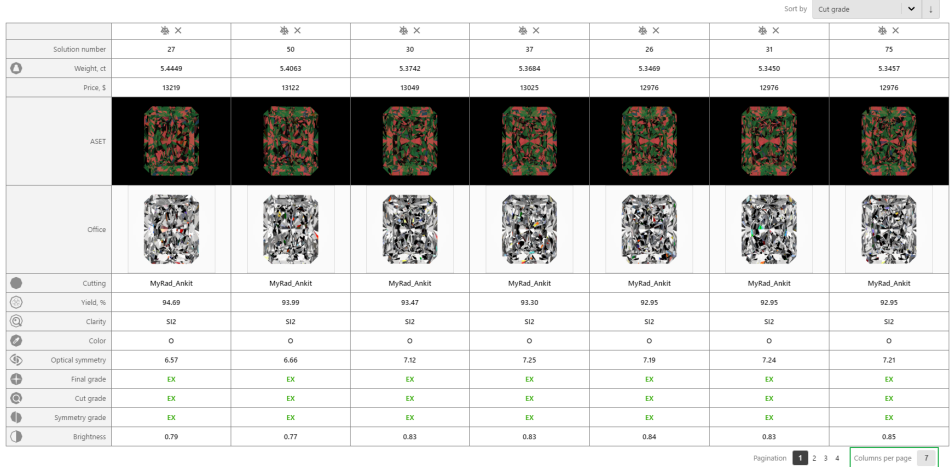

The problem with culet removed during Pavilion Model Refinement has been solved.

- The problem with SmartZoom and SmartRecut when working with the nonconvex facet has been solved.
- Crash on scan cancellation has been fixed now scan cancellation works fine.
- The problem causing a system crash on Pear scanning has been solved.